# Polaroid

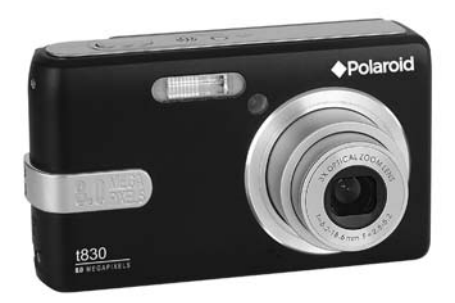

## **User Guide**

## t830 8.0 Megapixel Digital Camera

### **Questions? Need some help?**

This manual should help you understand your new product. If you have questions, call our toll-free number found on the insert with this icon:

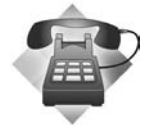

#### **Product Overview**

- 1. Shutter button
- 2. Flash
- 3. Self-timer LED/Auto Focus Lamp
- 4. Speaker
- 5. Power button
- 6. Stabilizer
- 7. Microphone
- 8. Lens

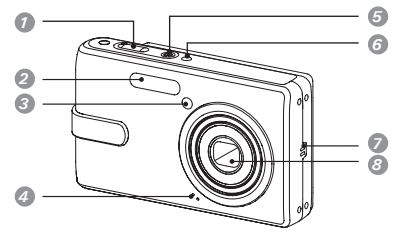

- 9. Zoom out / Thumbnail button
- 10.Playback mode button
- 11.Menu button
- 12. Macro / Left button
- 13. LCD screen
- 14 Down button
- 15. Delete / ASM button
- 16.Mode button
- 17.Zoom in button
- 18.Play / Pause / Up button
- 19.Wrist strap holder
- 20.Set / Display button
- 21. USB port
- 22. Flash / Right button

23.Battery / SD card door 24.Tripod mount *<sup>23</sup> <sup>24</sup>*

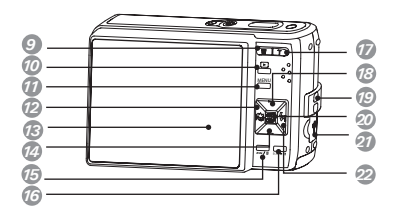

**\* ASM button:** Pressing this button switches among the Aperture Priority, Shutter Priority and Manual Exposure mode. See page 41.

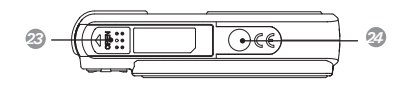

### **Table of Contents**

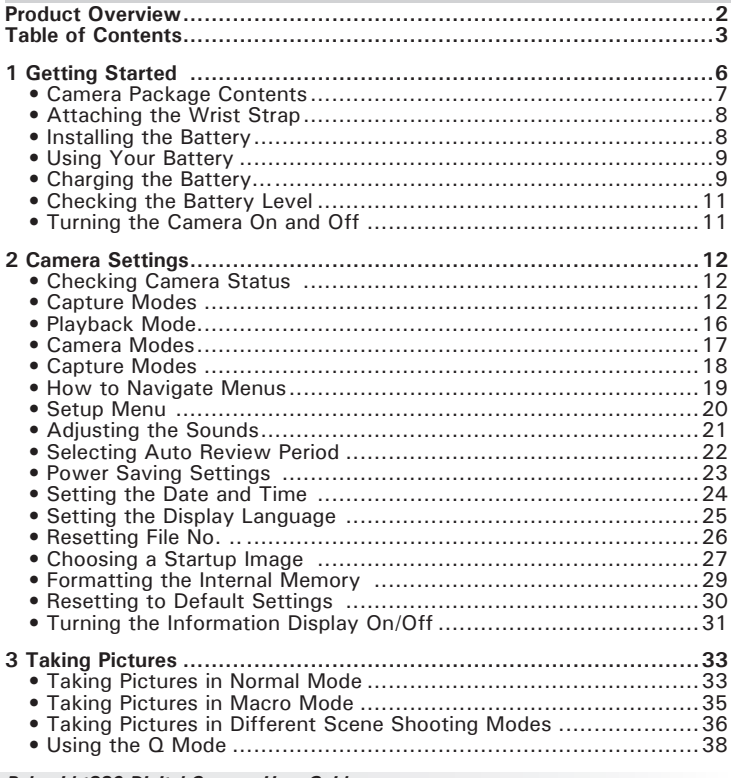

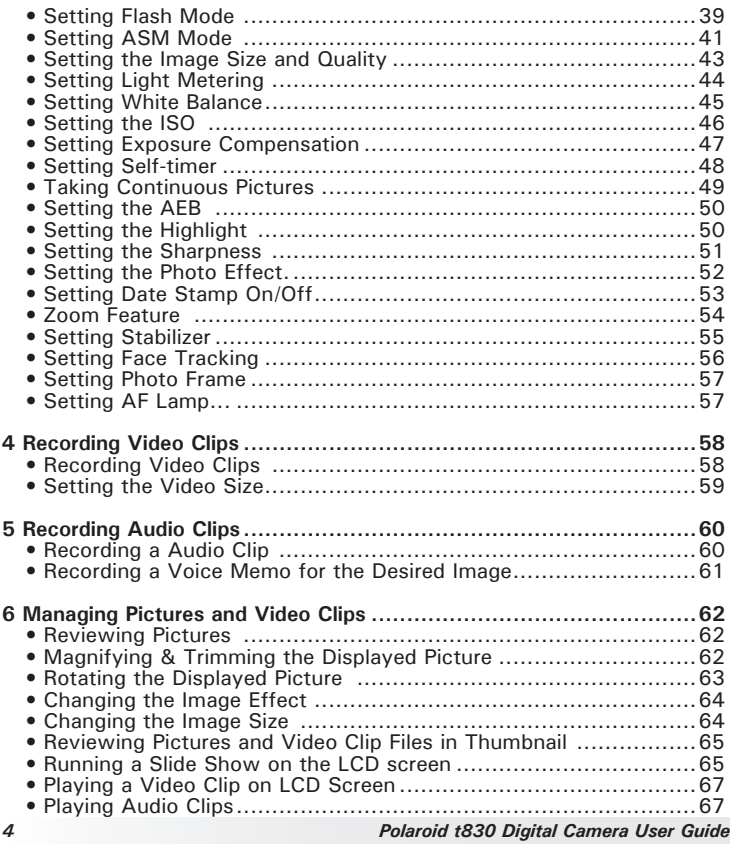

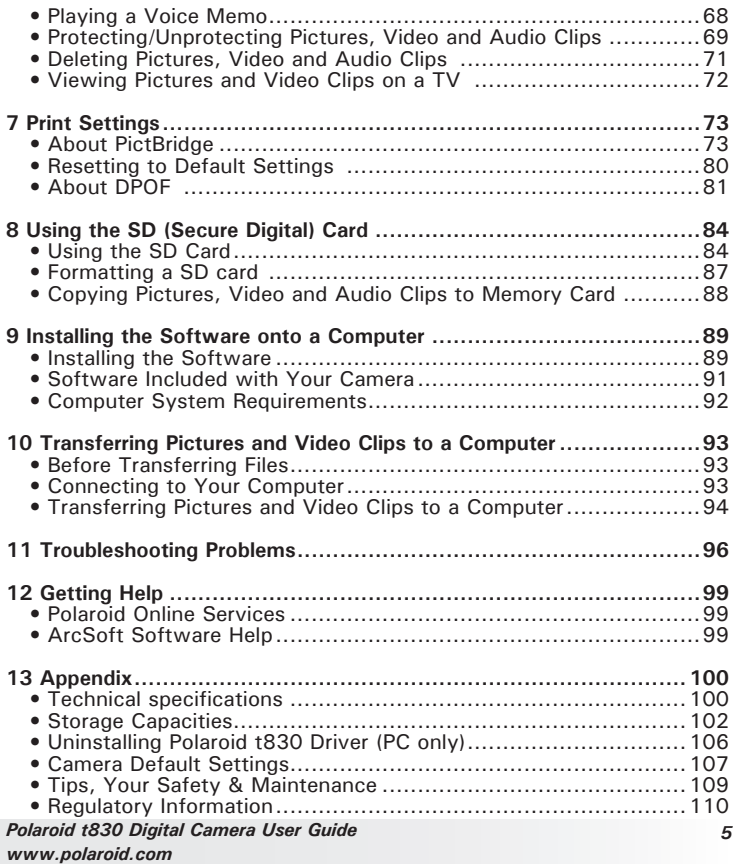

### **1 Getting Started**

Thank you for selecting the new Polaroid t830 digital camera for your imaging needs. The t830 comes equipped with a powerful 8.0 Megapixels CCD sensor, 3.0-inch bright color TFT LCD, high quality optics and many manual settings and options.

Outstanding features that your t830 digital camera has:

- A high quality glass lens system for exposures from 1.3 feet (40cm) to infinity including 3X optical and 4X digital zoom modes.
- Built-in flash with five modes (Auto, Red-eye reduction, Always on, Slow sync and Off).
- Free to edit your images and print your pictures by DPOF.
- Large 3.0-inch LCD screen for easier image preview and review.
- Convenient multiple shooting modes for more accurate reproduction of pictures.

**• Camera Package Contents**

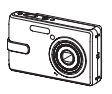

t830

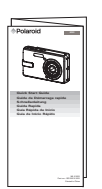

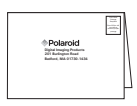

Registration Card

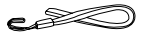

Wrist Strap (Do not swing the camera around by the strap)

Quick Start Guide

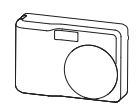

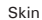

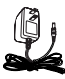

Adapter

The CD-ROM includes Polaroid t830 Camera Driver (PC) ArcSoft PhotoStudio® 5.5 (PC) ArcSoft PhotoStudio® 4.3 (Mac) ArcSoft VideoImpression® 2 (PC & Mac) Adobe® Acrobat® Reader™ (PC & Mac) User Guide (in PDF format)

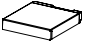

Rechargeable Lithium-ion Battery

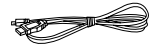

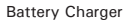

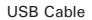

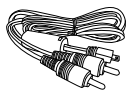

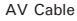

**• Attaching the Wrist Strap**

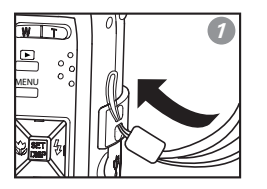

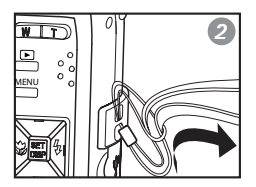

#### **• Installing the Battery**

One Lithium rechargeable battery is supplied with the product. For detailed instructions on battery usage, please see "Using Your Battery" on page 9.

- 1. Open the camera's battery/SD card door by pushing it outwards as illustrated.
- 2. Insert the battery as shown, ensuring you follow the  $+/-$  signs correctly.
- 3. Close the battery/SD card door by pressing it downwards and then sliding it towards the camera to lock.

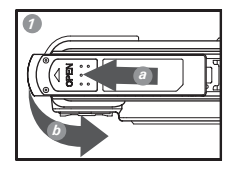

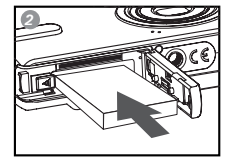

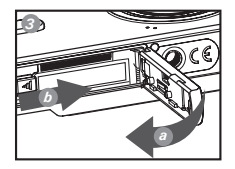

#### **• Using Your Battery**

**Here are some helpful hints to extend battery life considerably by limiting the following activities:**

- Reviewing the pictures on the LCD Screen
- Use the optical viewfinder (if applicable) to frame the subject when taking pictures
- Reduce the excessive use of the flash
- Remove battery from your camera when not in use for long periods of time.

#### **WARNING!**

- The battery should be replaced by an adult.
- Use recommended or equivalent type of battery only.
- Insert the battery in the correct orientation.
- Remove exhausted battery from the camera immediately.
- Do not short the supply terminals.
- Please dispose the battery properly.
- Remove battery from the camera when not in use.

These instructions should be retained for future reference.

#### **• Charging the Battery**

After purchasing and before its first use, charge the battery for 8 hours initially and about 2.5 hours for subsequent charging.

1. Install the battery as shown, and press the battery downwards onto the charger till you hear a clicking sound. Make sure the battery is securely seated in the battery slot.

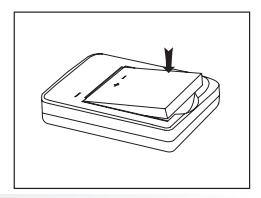

2. Connect the plug to the charger as shown and connect the adapter to the household power outlet.

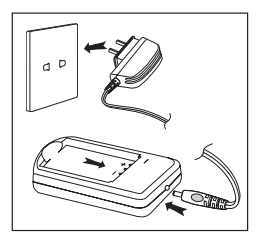

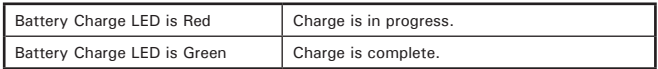

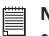

**NOTE:** 

- The AC adapter will stop operation once the battery is fully charged. It is recommended to disconnect the AC adapter from the charger when the battery charge LED turns green.
- Only use the included AC adapter with the battery charger. Otherwise, damage may occur.

Only use the supplied Lithium Ion rechargeable battery with this camera. This rechargeable battery should last for the life of the camera, but as is the case with all rechargeable batteries that the actual charge held may decline with use. Should it ever become necessary to replace the rechargeable battery, please contact your distributor or visit www. polaroid.com for more information on replacement or backup batteries.

#### **• Checking the Battery Level**

Check the battery power level before taking pictures.

- 1. Turn on the camera.
- 2. Check the battery power level that appears on the LCD screen.

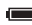

Battery power is full.

- Battery power is adequate.  $\Box$ **Section**
- Battery power is exhausted. Please  $\Box$ replace the battery.

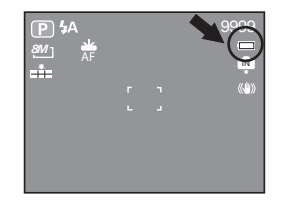

### **• Turning the Camera On and Off**

- 1. Press the  $\left(\overline{\Phi}\right)$  (POWER) button until the LCD screen is activated.
- 2. Press the  $\circled{0}$  (POWER) button again to turn the power off.

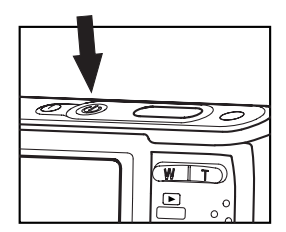

#### **• Checking Camera Status**

Turn on the camera, view the camera LCD screen to check which camera settings are active. Those particular features whose icons are not displayed are not activated.

#### **• Capture Modes**

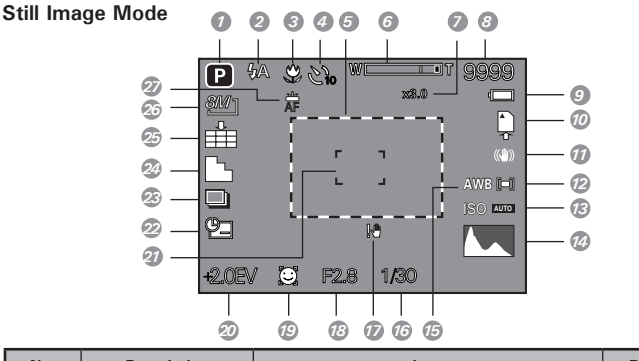

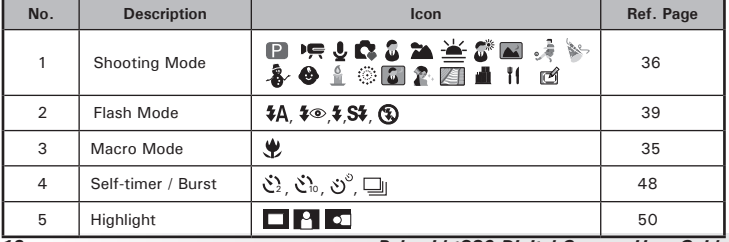

*Polaroid t830 Digital Camera User Guide*

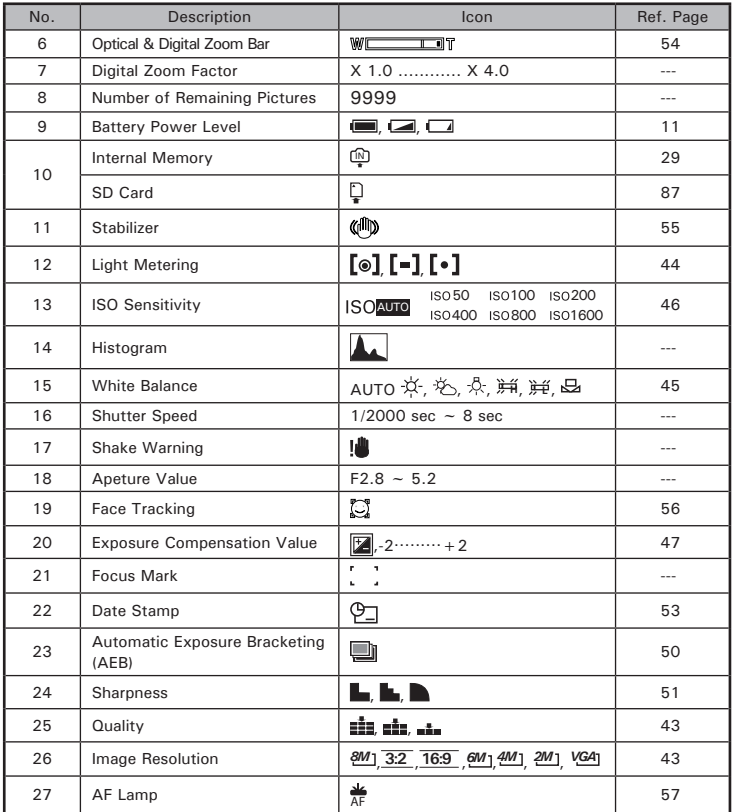

*Polaroid t830 Digital Camera User Guide 13 www.polaroid.com*

#### **Video Mode**

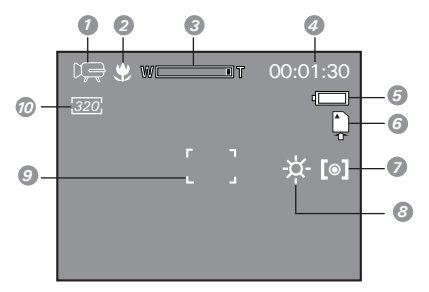

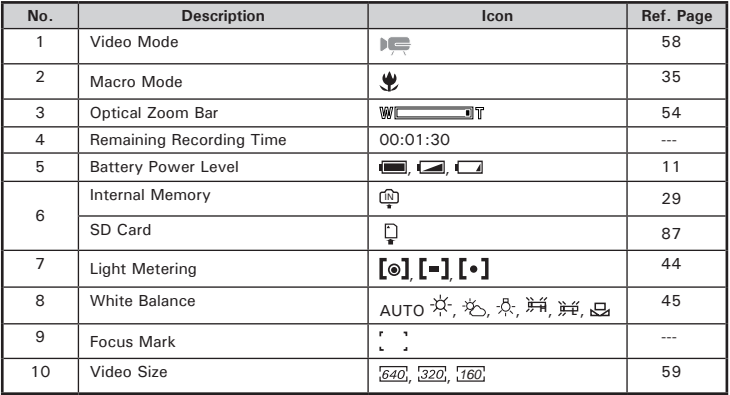

#### **Audio Mode**

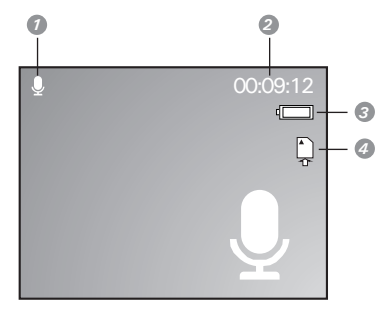

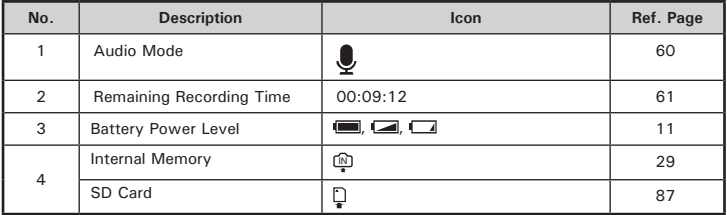

#### **• Playback Mode**

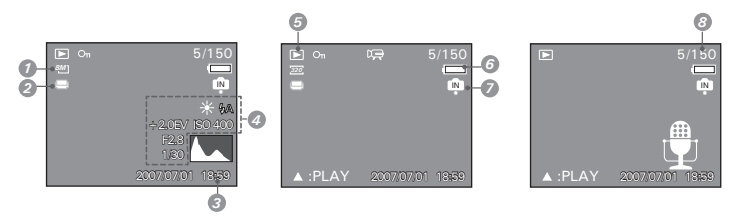

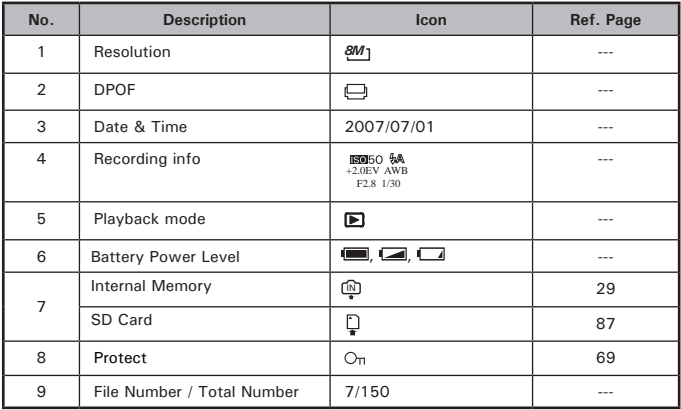

#### **• Camera Modes**

The camera has two working modes, Capture mode and Playback mode. Pressing the Playback  $\Box$  button switches between the Capture mode and Playback mode.  $\|\cdot\|$ 

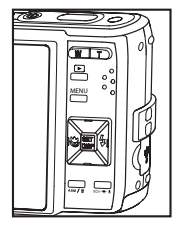

#### **Capture Mode**

In this mode, you can record still images, video and audio clips. This mode allows you to select the image and video settings according to the shooting environment. For more details, refer to "Taking Pictures" on page 33, "Recording Video Clips" on page 58 and "Recording Audio Clips" on page 60.

#### **Playback Mode**

This mode allows the review, rotate, protect or delete your pictures and video clips from the camera. You can add your favorite sticker and a voice memo to a picture. For more details, please refer to "Managing Pictures and Video Clips" on page 62.

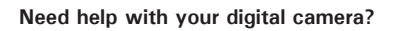

Call our toll-free customer service number. Look for the insert with this icon:

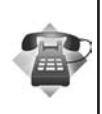

Or visit www.polaroid.com.

#### **• Capture Modes**

The camera has three modes for recording still images, video clips and audio clips.

Selecting these three modes as follows:

- 1. Press the **button** to set the camera to capture mode.
- 2. Press the  $\square$  button to access the scene mode palette.
- 3. Press  $[4]$  button to select the desired setting.

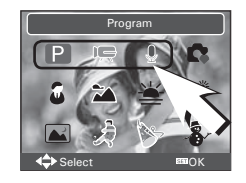

4. Press the  $\frac{1}{\text{base}}$  button to confirm your choice.

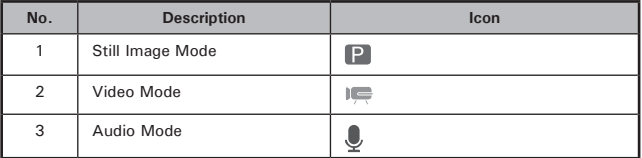

**• How to Navigate Menus**

Menus are used to select capture and play settings, as well as other camera settings like the Date/Time and Auto Power Off.

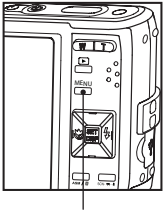

*Menu Button*

- 1. Press the **MENU** button to enter a menu bar and press it again to exit.
- 2. Press the  $\mathbb{R}$  and  $\mathbb{R}$  buttons to scroll left and right through the menu bar.
- 3. Press the  $\sqrt{2}$  and  $\sqrt{2}$  buttons to scroll up and down through menu options.
- 4. Press the  $\frac{1}{\sqrt{2}}$  button to enter a submenu or confirm your choice.

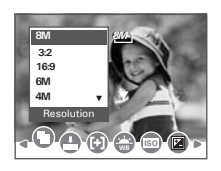

#### **• Setup Menu**

You can change the basic settings of the camera in Capture mode and Playback mode

- 1. Press the **MENU** button.
- 2. Press the  $|\psi|$  or  $\left|\frac{1}{2}\right|$  button to choose  $\sum$ (SETUP).
- 3. Press the  $\frac{1}{\sqrt{|\mathbf{S}\mathbf{B}|}}$  button to enter the setup menu.
- 4. Press the  $\stackrel{\text{MENU}}{\longrightarrow}$  button to exit the setup menu.

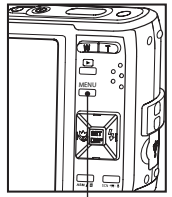

*Menu Button*

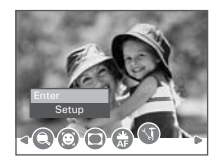

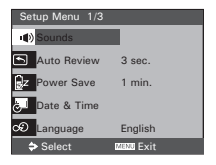

#### **• Adjusting the Sounds**

You can set the start-up volume, shutter volume and beep volume in Setup mode.

- 1. Access the setup menu.
- 2. (b) (SOUNDS) is the current selection.
- 3. Press the  $\boxed{\text{min}}$  or  $\boxed{\text{min}}$  button.
- 4. "START-UP" is the current selection.
- 5. Press the  $\sum$  or  $\sum$  to select the desired item.
- 6. Press the  $\bullet$  or  $\left( \right)$  button to select the desired setting.
- Setup Menu 1/3 **Ball** Auto Beview 3 sec **Power Save 1 min.** Date & Time **COL** Language English see Exit **(b)** Sounds Shutter 4 On Start-up 1 Beep On Volume  $\sim$  $\bigoplus$  Select  $\Box$  OK

7. Press the  $\boxed{\phantom{a}\mathsf{BET}}$  button.

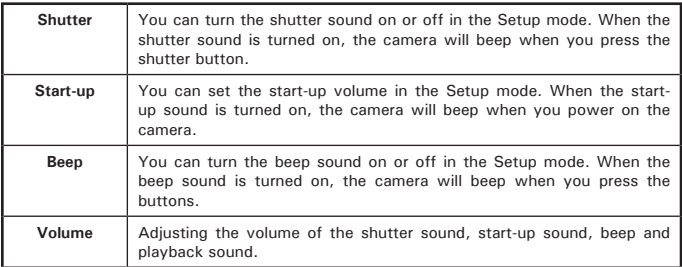

#### **• Selecting Auto Review Period**

When the auto review feature is activated, the picture just taken will be shown on the LCD screen for a certain length of time.

- 1. Access the setup menu.
- 2. Press the  $\sqrt{ }$  or  $\sqrt{ }$  button to select  $\boxed{ }$  (AUTO REVIEW ).
- 3. Press the  $\boxed{\overline{\text{max}}$  or  $\boxed{\frac{1}{2}}$  button.
- 4. Press the  $\sqrt{2}$  or  $\sqrt{2}$  button to select the desired setting.

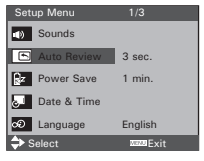

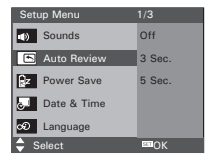

5. Press  $\frac{1}{\sqrt{2}}$  button.

OFF The auto review feature is disabled.

3 SEC./5 SEC. The length of time the picture just taken will be shown on the LCD screen.

#### **• Power Saving Settings**

The camera performs the following power save operation to conserve battery power.

- 1. Access the setup menu.
- 2. Press the  $\sum$  or  $\sum$  button to select  $\boxdot$ (POWER SAVE).
- 3. Press the  $\boxed{\text{min}}$  or  $\boxed{\text{sum}}$  button.
- 4. Press  $\sum$  or  $\sum$  to select the desired setting.

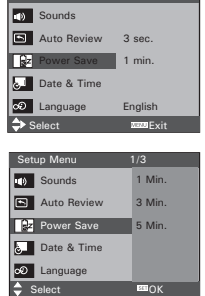

Setup Menu 1/3

- 5. Press the **Button**.
- **1/3/5 MIN.** The camera is designed to switch off automatically to save battery life after the specified period of inactivity.

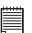

**NOTE:**

 $\blacksquare$  This setting is also available in  $\blacksquare$  (Video) and  $\blacksquare$  (Playback) modes.

#### **• Setting the Date and Time**

- 1. Access the setup menu.
- 2. Press  $\Box$  or  $\Box$  button to select  $\Box$  (DATE & TIME).
- 3. Press the  $\begin{bmatrix} \frac{1}{2} \\ \frac{1}{2} \\ \$
- 4. Press the  $\left|\psi\right|$  or  $\left|\phi\right|$  button to select a field, such year, month, day, hour, minute, and date format.
- 5. Press  $\sqrt{ }$  or  $\sqrt{ }$  button to adjust the value in the field and select the date format.

Setup Menu 1/3 **Sounds** 同 Auto Review 3 sec. Power Save 1 min. Date & Time **co** Language English Segui Exit

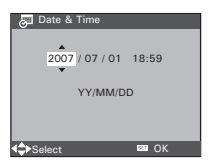

6. Press the  $\boxed{\text{min}}$  button.

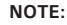

- If the battery is removed for about two days, the TIME setting will be lost.
- This setting is also available in  $\mathbb{F}$  (Video) and  $\mathbb{F}$  (Playback) modes.

#### **• Setting the Display Language**

Under this setting, you can select the language you prefer for the LCD screen.

- 1. Access the setup menu.
- 2. Press the  $\sum$  or  $\sum$  button to select  $\boxed{\infty}$ (LANGUAGE).
- 3. Press the  $\boxed{\text{min}}$  or  $\boxed{\text{sum}}$  button.
- 4. Press the  $\sum$  or  $\sum$  button to select the desired setting.
- 5. Press the  $\boxed{\text{min}}$  button.

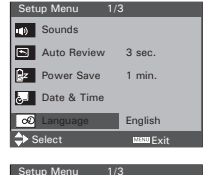

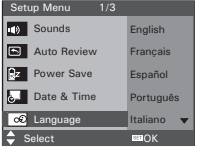

#### **• File No. Reset Setting**

Setting the file numbers in series for all pictures taken on the internal memory or a memory card avoids file name duplication when images are downloaded to a computer.

- 1. Access the setup menu.
- 2. Press the  $\sqrt{ }$  or  $\sqrt{ }$  to select  $\boxed{ }$  ICON (FILE NO.).
- 3. Press the  $\boxed{\text{min}}$  or  $\boxed{\text{min}}$  button.
- 4. Press the  $\sqrt{ }$  or  $\sqrt{ }$  button to select the desired setting.

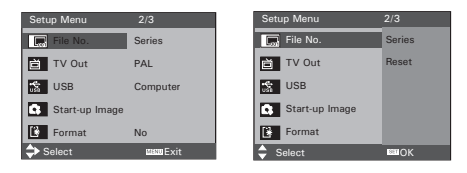

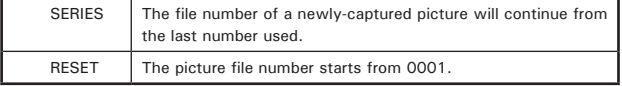

5. Press the **seed** button.

A start-up animation image appears on the LCD screen for a few seconds when the camera is turned on.

You can choose a recorded image in your camera as your own startup image:

- 1. Press the  $\Box$  button to set the camera to Playback mode.
- 2. Press the  $\left|\mathbf{r}\right|$  or  $\left|\mathbf{s}\right|$  button to select a desired image.
- 3. Press the **MENU** button.
- 4. Press the  $\ket{\mathbf{F}}$  or  $\ket{\mathbf{s}}$  button to select  $\boxed{\mathbf{F}}$  (Start-up Image).
- 5. Press the  $\frac{1}{\text{base}}$  button. A hint window will appear on the left bottom corner of the LCD.
- 6. Press the  $\sum$  or  $\sum$  button to confirm or give up your choice.

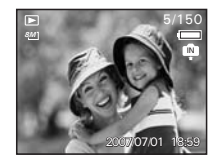

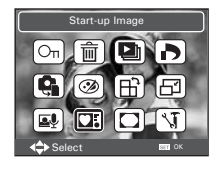

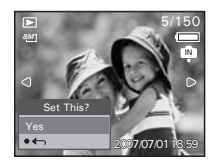

- 7. Press the  $\boxed{=}$  button to apply the choice.
- 8. Press the  $\Box$  button to set the camera to Capture mode.
- 9. Press the **MENU** button.
- 10.Access the setup menu.
- 11. Press the  $\sum$  or  $\sum$  button to select  $\boxed{\bullet}$ (Start-up Image).
- 12. Press the  $\boxed{\text{min}}$  or  $\boxed{\text{min}}$  button.
- 13. Press the  $\sum$  or  $\sum$  button to select the desired picture.
- 14. Press  $\overline{\text{max}}$  button. The image that you choose will stored in directory as a startup image.
- 15. Press the **MENU** button to exit the menu.

#### **NOTE:**

The startup image will not be deleted even if the original image is deleted or memory is formatted.

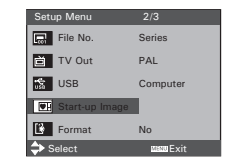

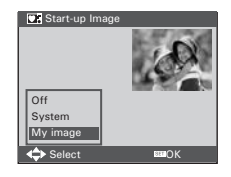

#### **• Formatting the Internal Memory**

Formatting the internal memory deletes all data stored in it.

- 1. Access the setup menu.
- 2. Press  $\sqrt{ }$  or  $\sqrt{ }$  to select  $\boxed{\mathbb{R}}$  (FORMAT).
- 3. Press the  $\boxed{\frac{\text{SET}}{\text{DSE}}}$  or  $\boxed{\frac{1}{2}}$  button.
- 4. Press the  $\sqrt{2}$  or  $\sqrt{2}$  button to select the desired setting.
- 5. Press the  $\boxed{\text{min}}$  button.

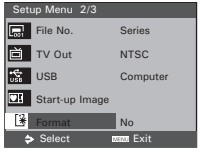

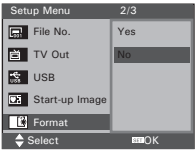

### **NOTE:**

- Data deleted by a format operation is not recoverable. Make sure you do not have any useful data currently stored in the internal memory before you format it.
- Formatting the internal memory destroys all the pictures, even those are protected.
- With a memory card inserted, the above operation would format the inserted memory card only. The internal memory will not be formatted .
- This setting is also available in  $\mathbb{F}$  (Video) and  $\mathbb{F}$  (Playback) modes.

#### **• Resetting to Default Settings**

You can easily change all the settings you made back to the camera default setting by the following steps.

Please refer to "Camera Default Settings" on page 107 for more details.

- 1. Access the setup menu.
- 2. Press  $\sum$  or  $\sum$  to select  $\mathbb{R}$  (RESET ALL).
- 3. Press the  $\boxed{\frac{\text{as}}{\text{base}}}$  or  $\boxed{\frac{1}{2}}$  button.
- 4. Press  $\sqrt{2}$  or  $\sqrt{2}$  to select "YES".
- 5. Press the  $\boxed{\text{max}}$  button.

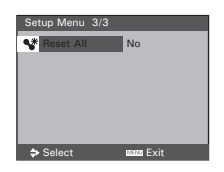

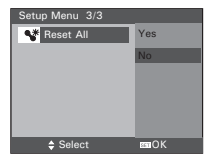

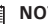

**NOTE:** The following settings do not change with this procedure:

- Date & Time setting
- Language setting
- TV out setting

#### **• Turning the Information Display On/Off**

Press the  $\frac{R}{R}$  button each time switches the LCD screen to the next display mode in the following mode.

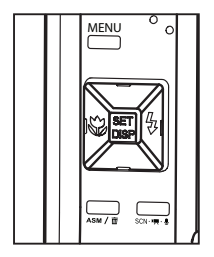

#### **Still Image Mode**

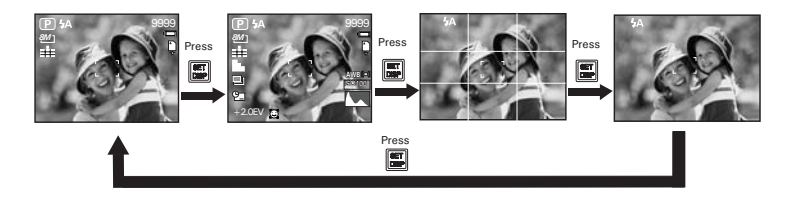

#### **About Crossing Lines**

The crossing lines on the LCD helps check and lock the location of your subject when you frame it on the LCD screen.

#### **Video Mode**

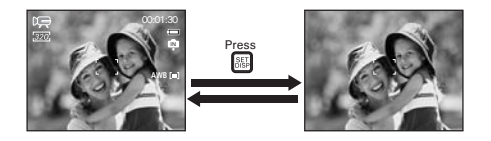

#### **Playback Mode**

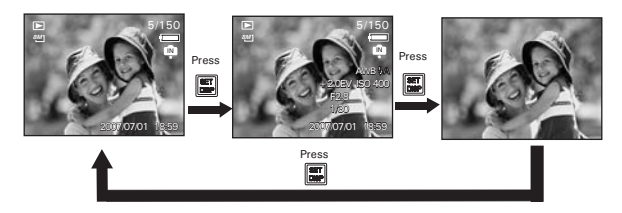

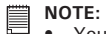

- You can not change the LCD status in the following situation:
	- Recording video clips or audio files
	- Playing video clips or audio files
	- Playing the slideshow
	- Viewing in thumbnail
	- Trimming a still image

#### **3 Taking Pictures**

#### **Before you take pictures, please read this note first:**

**NOTE:**  Never remove the battery while a picture is being saved. Doing so will prevent the current picture from being saved and may corrupt other pictures already stored on the camera's internal memory or a memory card.

#### **• Taking Pictures in Normal Mode**

You can take pictures at approximately 1.3 feet to infinity (40cm to infinity).

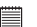

- **NOTE:**  Most settings are saved by the camera when the power is turned off so that the same setting is automatically available when the power is turned on again. Make sure you verify your settings when turning the camera on again.
- 1. Set the camera to the Still Image mode.
- 2. Frame your subject using the LCD screen.
- 3. Press the Shutter button halfway to set the exposure and focus. The camera automatically detects the subject. The camera highlights the focus mark in green and the Auto Focus Lamp remains steady on, indicating the camera focus is locked on the subject. When the camera's focus mark are in red and the Auto Focus Lamp blinks, there is difficulty in focusing the subject. Release the Shutter button, recompose the scene and press the Shutter button halfway to reset the focus.

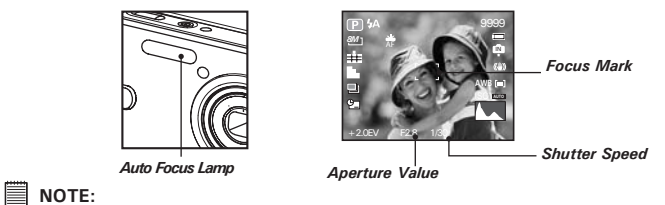

- $\Box$  (Still Image) mode is the capture mode by default.
- The LCD screen will show you the aperture value and shutter speed at which you take the picture.
- If the shutter speed is slow or that the image maybe blurred, the shake warning icon  $\mathbb{I}$  may appear on the LCD screen. To avoid this situation, the use of a tripod is recommended.
- 4. Hold the camera steady and slowly press the shutter button down to take your image.

#### **Need help with your digital camera?**

Call our toll-free customer service number. Look for the insert with this icon:

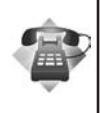

Or visit www.polaroid.com.

*34 Polaroid t830 Digital Camera User Guide www.polaroid.com*

#### **• Taking Pictures in Macro Mode**

Use this mode to capture subjects close to the lens:

Wide Angle:  $0.6 \sim 2.6$  ft (15 cm  $\sim 80$  cm) Telephoto:  $1.6 \sim 2.6$  ft (50 cm  $\sim 80$  cm)

- 1. Set the camera to Still Image mode.
- 2. Press the  $\bigcirc$  button and the  $\bigcirc$  icon appears on the LCD screen.
- 3. Capture procedures are the same as for taking a picture in the normal capture mode. See page 33.

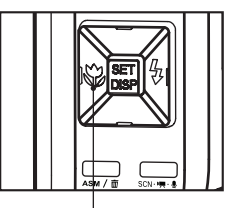

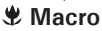

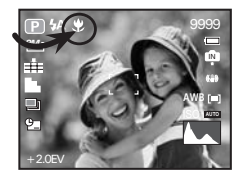

#### **• Taking Pictures in Different Scene Shooting Modes**

Select a mode that is suitable to your shooting conditions:

- 1. Set the camera to Still Image mode.
- 2. Press the  $\overline{\mathbb{Q}}$  button to show the scene shooting mode screen.
- 3. Press the  $\sum$ ,  $\sum$ ,  $\ket{\Psi}$  or  $\ket{\frac{1}{2}}$  button to select the desired setting.
- 4. Press the  $\boxed{\text{min}}$  button.

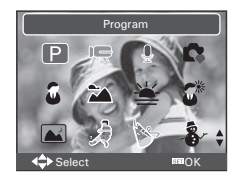

5. Capture procedures are the same as for taking a picture in the normal capture mode. See page 33.
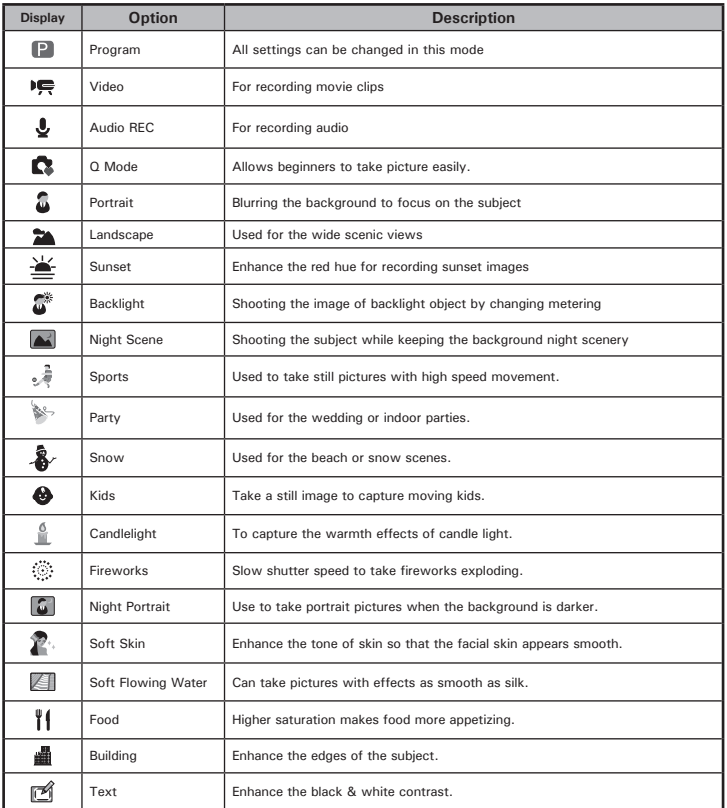

# **• Using the Q Mode**

The Q mode provides a simplified camera interface. Larger icons and fewer controls make it easier to take pictures anytime, especially for the beginners and first time digital camera users.

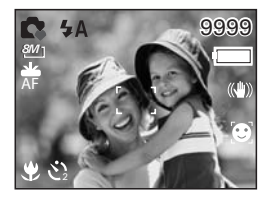

You can only use the following basic settings in the Q mode.

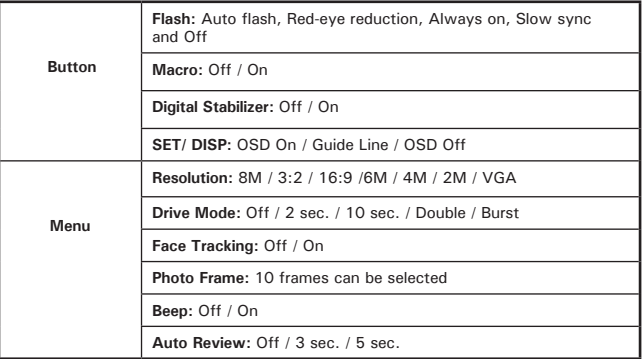

# **• Setting Flash Mode**

Flash Range: Wide Angle:  $1.6 \sim 8.2$  ft (50 cm  $\sim 2.5$  m) Telephoto:  $1.6 \sim 5$  ft (50 cm  $\sim 1.5$  m)

- 1. Set the camera to Still Image mode.
- 2. Press the  $\sharp\,\!\!|$  button to cycle through the flash settings and select the one you need. The icon (according to the flash setting you selected) will appear on the LCD screen.

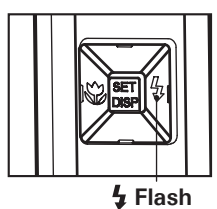

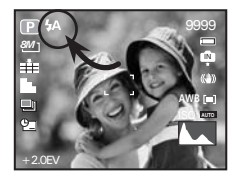

The camera has five flash modes (default setting is Auto Flash). Use the flash when you take pictures at night, indoors, or outdoors in heavy shadows.

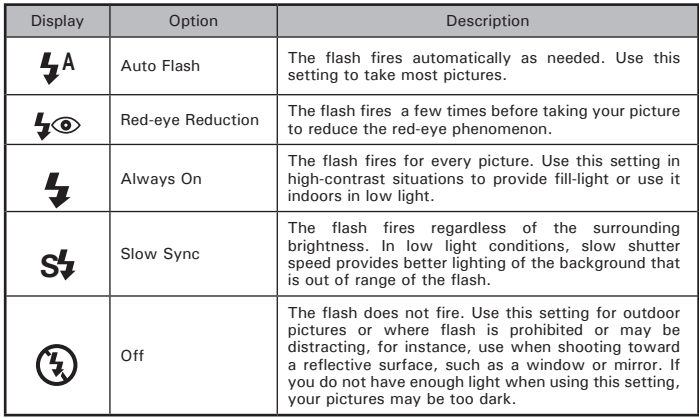

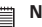

- **NOTE:** Flash modes are only used in still image shooting.
- Never touch or block the flash with your fingers.

# **• Setting the Aperture Shutter or Manual Mode (ASM)**

- 1. Set the camera to  $P$  (Program) mode.
- 2. Press the ASM button to select the ASM mode.
- 3. To exit the ASM Mode, press the solution button to show the scene shooting mode screen.
- 4. Press the  $\sum$ ,  $\sum$ ,  $\ket{\Psi}$  or  $\ket{\frac{1}{2}}$  button to select **P** (Program).
- 5. Press the **Button**.

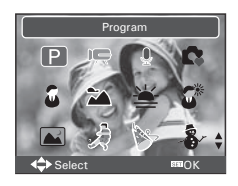

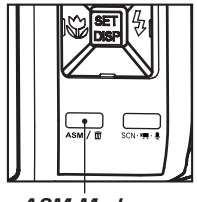

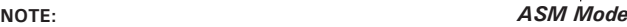

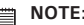

- ASM Mode can be only used in  $\mathbb P$  (Program) mode. Please see page 33 to set the camera to the "P" mode.
	- See page 42 to understand how each mode works.

#### **• Understanding How ASM Works Using the Aperture Priority**

In the aperture-priority mode, you select an aperture and the camera chooses an appropriate shutter speed to match the brightness. The main purpose of using aperture-priority mode is to control the Depth of Field. A higher aperture value brings the background out of focus. Selecting a lower aperture value allows you to soften the background.

#### **Using the Shutter Priority**

In the shutter-priority mode, you select a shutter speed and the camera chooses an appropriate aperture value to match the brightness. The main purpose of using the shutter-priority mode is to have a faster shutter speed to freeze the action of fast-moving subjects or to have a slower shutter speed to blur moving subjects in order to create a sense of motion. Faster shutter speeds allow you to take a sharp picture of a moving subject while slower speeds create a trail effect and allow you to shoot without a flash in dark areas.

#### **Using the Manual Exposure**

Under the manual exposure mode, you can set both aperture and shutter speed, and, therefore, you have complete control over the exposure system, including exposure compensation.

Press the shutter button halfway, the difference between the standard exposure and the selected exposure appears in red.

# **• Setting the Image Size and Quality**

Picture resolution refers to the number of pixels in a digital picture. Picture quality depends on the JPEG file compression that the camera applies when the picture is taken. Higher resolution and less compression make better quality which occupies more memory space. Smaller size pictures with normal quality are easier to email while larger size with fine quality are better for printing.

#### **Resolution setting**

- 1. Set the camera to Still Image mode.
- 2. Press the **MENU** button.
- 3. Press the  $\bullet$  or  $\sharp$  button to select  $\Box$ (Resolution).

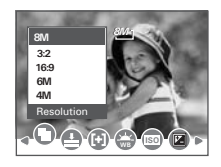

- 4. Press the  $\sqrt{ }$  and  $\sqrt{ }$  button to select the desired setting.
- 5. Press the **Button** button.

#### **Quality setting**

- 1. Set the camera to Still Image mode.
- 2. Press the MENU button.
- 3. Press the  $\left|\Psi\right|$  or  $\left(\frac{1}{2}\right)$  button to select  $\left[\frac{1}{2}\right]$  (Quality).
- 4. Press the  $\sqrt{ }$  and  $\sqrt{ }$  button to select the desired setting.
- 5. Press the  $\begin{bmatrix} 85 \\ 90 \end{bmatrix}$  button.

*Polaroid t830 Digital Camera User Guide 43 www.polaroid.com*

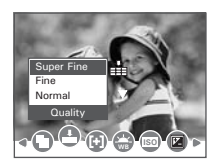

# **• Setting Light Metering**

Use the light metering setting to ensure that the proper amount of light enters into the camera lens.

- 1. Set the camera to Still Image mode.
- 2. Press the **MENY** button.
- 3. Press the  $\left| \psi \right|$  or  $\left| \xi \right|$  button to select  $\left[ \frac{1}{\epsilon} \right]$ (Metering).

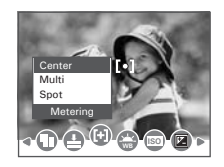

- 4. Press the  $\sum$  and  $\sum$  button to select the desired setting.
- 5. Press the  $\boxed{\overline{\phantom{a}}\overline{\phantom{a}}\overline{\phantom{$

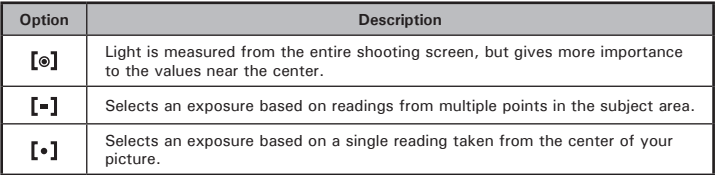

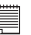

#### **NOTE:**

This setting is also available in  $\mathbf{P}$  (Video) mode.

#### **• Setting White Balance**

Selecting the right type of white balance can help to make the color of a subject appear more natural under the type of lighting that is available.

- 1. Set the camera to Still Image mode.
- 2. Press the MENY button.
- 3. Press the **v** or  $\left($  button to select  $\frac{1}{\sqrt{B}}$  (White Balance).
- 4. Press the  $\sqrt{2}$  or  $\sqrt{2}$  button to select the desired setting.
- 5. Press the **Button**.

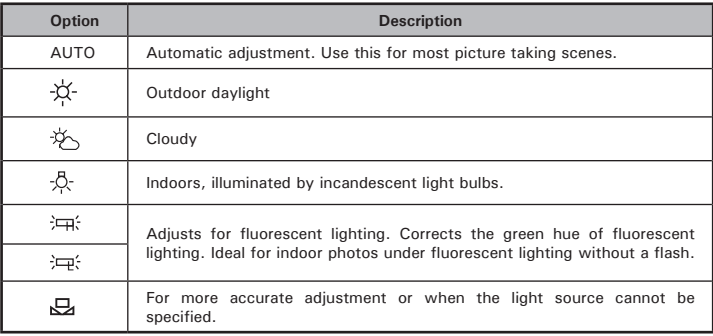

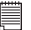

#### **NOTE:**

This setting is also available in  $\mathbf{P}$  (Video) mode.

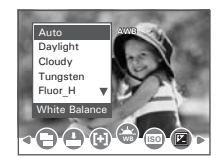

# 4. Press the  $\sqrt{ }$  or  $\sqrt{ }$  button to select the desired setting.

# 5. Press the **Button** button.

#### **AUTO** The camera's sensitivity is automatically changed by different lighting value or subject brightness.

**50/100/200/400** In the same lighting condition, the higher the ISO value is, the faster the shutter speed will be.

**NOTE:** • Higher ISO speeds increase the image noise. To get better images, use as low as ISO speed as possible.

#### *46 Polaroid t830 Digital Camera User Guide www.polaroid.com*

# **• Setting the ISO**

This function enables you to change the camera's sensitivity to light by selecting the different ISO values. ISO is a measure of how quickly your camera reacts to light. The higher the ISO value, the less light the camera needs to make an exposure, allowing the same exposure to be achieved with higher shutter speeds or smaller apertures. In a digital camera, higher ISO value allows higher shutter speed, at the expense of mottled or grain appearing in the final picture.

- 1. Set the camera to Still Image mode.
- 2. Press the **MENY** button.
- 3. Press the  $\mathbf{e}$  or  $\mathbf{\hat{e}}$  button to select "ISO".

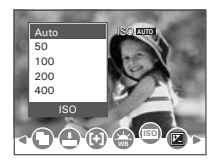

# **• Setting Exposure Compensation**

You can adjust the exposure compensation value (EV) within the range of  $-2EV$  to  $+2EV$  in order to compensate for current lighting conditions. This setting can be used to obtain better result when shooting with backlighting, indirect indoor lighting, a dark background, and so on.

- 1. Set the camera to Still Image mode.
- 2. Press the MENY button.
- 3. Press the  $\left|\frac{1}{2}\right|$  or  $\left|\frac{1}{2}\right|$  button to select "Exposure".

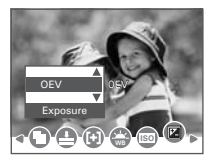

- 4. Press the  $\sqrt{2}$  or  $\sqrt{2}$  button to select the desired setting.
- 5. Press the  $\boxed{\mathbb{F}^n}$  button.

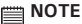

- **NOTE:** A higher EV value is better used for light-colored and backlit subjects. A lower EV value is better for dark-colored and shooting outdoors on a clear day.
- When shooting under very dark or very bright conditions, you may not be able to obtain satisfactory results even if performing exposure compensation.

- and down through menu options.
- 5. Press the  $\boxed{\text{min}}$  button.

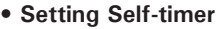

Your camera is designed with a self-timer function which will allow you to take pictures with a count down of 2 or 10 seconds.

- 1. Press the  $\Box$  button to set the camera to Still Image mode.
- 2. Press the MENY button to enter menu har.
- 3. Press the  $\ket{\mathbf{e}}$  or  $\ket{\mathbf{e}}$  button to choose  $\textcircled{\odot}$  (Drive Mode).
- 4. Press the  $\sqrt{ }$  and  $\sqrt{ }$  buttons to scroll up

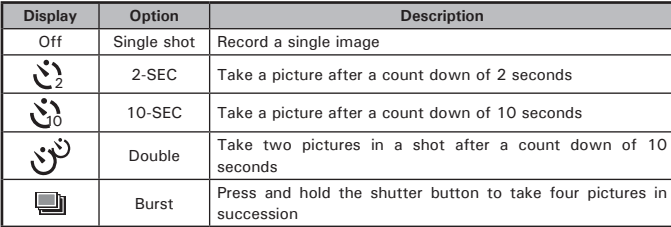

6. Capture procedures are the same as for taking a picture in the normal capture mode. See page 33.

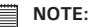

- This feature is only available in Still Image mode.
- Place the camera on a flat surface or use a tripod when using the self-timer function.

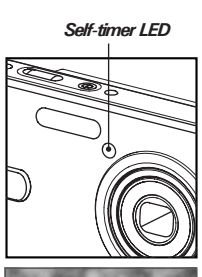

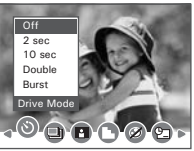

### **• Taking Continuous Pictures**

Continuous pictures mode lets you take up to 4 pictures in quick succession.

- 1. Follow the selection steps  $1 \sim 4$  on page 48.
- 2. Select  $\Box$  and press the  $\Box$  button.
- 3. Capture procedures are the same as for taking a picture in the normal capture mode. See page 33.

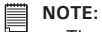

• The flash is automatically disabled in the **[34]** (Continuous) mode.

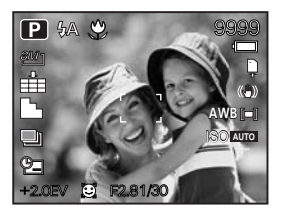

# **• Setting the AEB**

Use the auto exposure bracketing (AEB) to shoot 3 continuous images, each with a different exposure setting: correctly exposed, underexposed and overexposed.

- 1. Set the camera to Still Image mode.
- 2. Press the  $\mathbb{B}$  button.
- 3. Press the  $\left|\frac{1}{2}\right|$  or  $\left| \frac{1}{2} \right|$  button to select  $\left| \frac{1}{2} \right|$  (AEB).
- 4. Press the  $\sqrt{2}$  and  $\sqrt{2}$  button to select the desired setting.

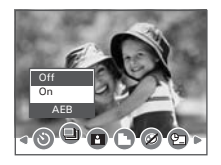

5. Press the **set** button.

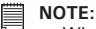

• When using this function hold the camera steady. Use of a tripod is recommended.

# **• Setting the Highlight**

Use the highlight to make the subject stand out from its surroundings. The subject will be in focus in three different ranges.

- 1. Set the camera to Still Image mode.
- 2. Press the **MENY** button.
- 3. Press the  $\ket{\mathbf{F}}$  or  $\ket{\mathbf{F}}$  button to select  $\blacksquare$  $(Hichliath)$ .
- 4. Press the  $\sqrt{2}$  and  $\sqrt{2}$  button to select the desired setting.
- 5. Press the **Button**

Off<br>I И ल

*50 Polaroid t830 Digital Camera User Guide www.polaroid.com*

### **• Setting the Sharpness**

Use the sharpness setting to highlight or blend the edges of subjects in pictures.

- 1. Set the camera to Still Image mode.
- 2. Press the  $\sum_{n=1}^{\text{MENU}}$  button.
- 3. Press the  $\left|\frac{1}{2}\right|$  or  $\left|\frac{1}{2}\right|$  button to select  $\left|\frac{1}{2}\right|$ (Sharpness).

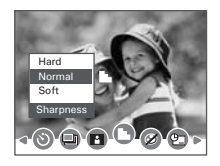

- 4. Press the  $\sqrt{2}$  and  $\sqrt{2}$  button to select the desired setting.
- 5. Press the **BULLER** button.

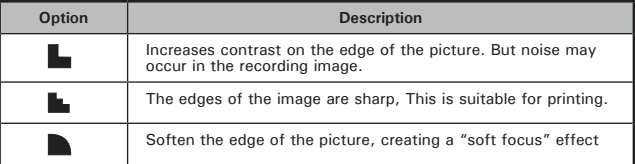

#### **• Setting the Photo Effect.**

This setting allows control over the color tones and moods of a picture.

- 1. Set the camera to Still Image mode.
- 2. Press the MENY button.
- 3. Press the  $\ket{\Psi}$  or  $\ket{\ast}$  button to select  $\boxed{\oslash}$  (Effect).

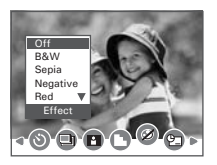

- 4. Press the  $\sqrt{ }$  and  $\sqrt{ }$  button to select the desired setting.
- 5. Press the  $\boxed{\text{min}}$  button.

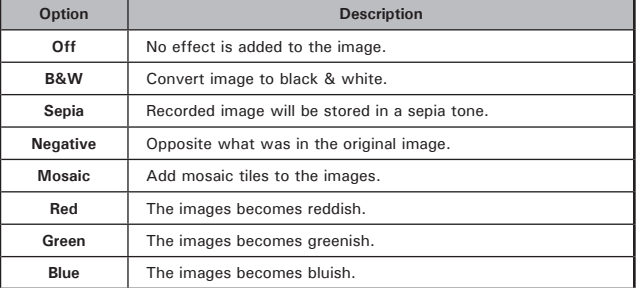

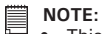

- This setting is available in Still Image and Playback modes.
- The mosaic effect only can be set in Playback mode.

# **• Setting Date Stamp On/Off**

Date and time can be displayed on the picture by the following steps:

- 1. Set the camera to Still Image mode.
- 2. Press the **MENU** button.
- 3. Press  $\bigcirc$  or  $\bigcirc$  button to select  $\mathcal{C}$  (Date Stamp).

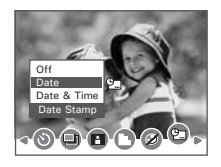

4. Press  $\sqrt{7}$  and  $\sqrt{2}$  button to select the desired setting.

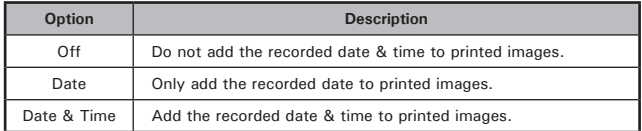

# **• Zoom Feature**

There are two types of zoom in this camera: optical zoom and digital zoom. Optical zoom alters the focal distance, and its factor range is 1X to 3X. Digital zoom is activated after you reach the maximum optical zoom (3X). It enlarges the part of the image at the centre of the image screen. Digital zoom factor range is 1X to 4X. These zoom features let you zoom in the central area of an image and photograph only the enlarged portion of the picture.

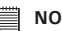

#### **NOTE:**

• Using the digital zoom may cause a decrease in image quality.

## **Turn Digital Zoom On/Off**

- 1. Set the camera to Still Image mode.
- 2. Press the MENU button.
- 3. Press  $\ket{\Psi}$  or  $\ket{\ast}$  button to select ICON  $\textcircled{\small{}}$ (Digital Zoom).

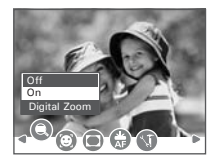

- 4. Press  $\Box$  or  $\Box$  button to select the desired setting.
- 5. Press the  $\begin{bmatrix} \frac{1}{2} \\ \frac{1}{2} \\ \frac{1}{2} \end{bmatrix}$  button.

## **To Zoom In and Out**

- 1. Set the camera to Still Image mode.
- 2. Press the  $\Box$  to zoom in the subject, or press the  $\Box$  button to return to original zoom status. While you press the  $\Box$  D or  $\Box$  buttons, a red square will show on the zoom status bar as illustrated. The white square in the bar indicates the zoom status. "T" stands for "Tele" and "W" stands for "Wide". Keep the  $\overline{I}$  button pressed, and the camera switches from optical zoom to digital zoom when it reaches the maximum optical zoom.

3. Now you can takes pictures and review them under the zoom setting you just made. The zoom setting will remain after pictures are taken. If you want to take a normal size picture, please use the  $\boxed{\mathbb{W}}$  button.

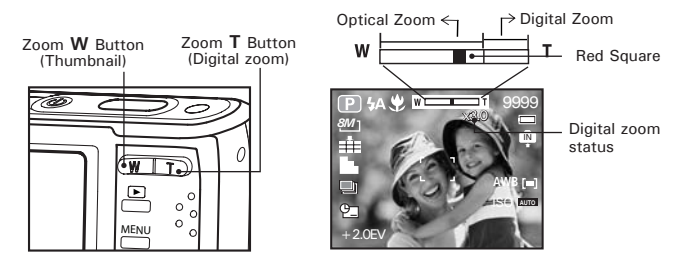

#### **• Setting Stabilizer**

With the feature on, it significantly reduces the amount of image motion caused by camera shake or the subject. It effectively removes blur in the picture.

- 1. Set the camera to Still Image mode.
- 2. Press the ((U) (Stabilizer) button. The icon will be shown on the right side of the LCD screen.

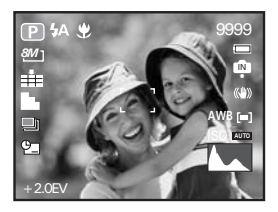

# **• Setting Face Tracking**

When this feature is on, the camera uses auto digital zoom technology to retract and extract the zoom lens to lock the main subject in the picture and follow their movements.

- 1. Set the camera to Still Image mode.
- 2. Press the MENY button.
- 3. Press  $\ket{\Psi}$  or  $\ket{\ast}$  button to select  $\bigcirc$  (Face Tracking).
- 4. Press  $\sqrt{ }$  and  $\sqrt{ }$  button to select the desired setting.

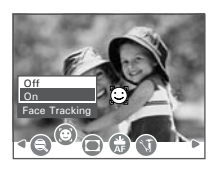

# **NOTE:**

- Press shutter button halfway showing green AF area means focus is completed.
- Face tracking is powered by Arcsoft.
- Under some environmental influences, face tracking function may be limited.

# **• Setting Photo Frame**

You can add 10 kinds of frames to still images, making them more interesting.

- 1. Set the camera to Still Image mode.
- 2. Press the **MENY** button.
- 3. Press  $|\mathbf{P}|$  or  $|\mathbf{\hat{z}}|$  button to select  $\Box$  (Photo Frame).

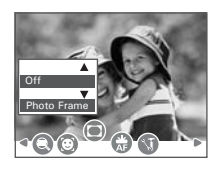

4. Press  $\sqrt{2}$  and  $\sqrt{2}$  button to select the desired setting.

## **NOTE:**

• This feature only available with still images (except 3:2 and 16:9).

# **• Setting AF Lamp**

Using this setting, you can turn the Auto-Focus assist beam on or off. When it is turned on, the focus lamp gives out a strong beam and helps

the camera easily focus on the subject.

- 1. Set the camera to Still Image mode.
- 2. Press the MENY button.
- 3. Press  $\mathbf{Q}$  or  $\mathbf{\{}\}$  button to select AF Lamp.
- 4. Press  $\leftarrow$  and  $\sim$  button to select the desired setting.

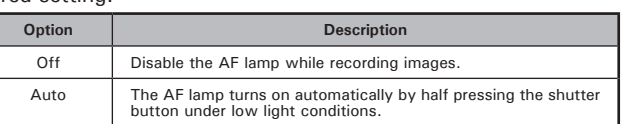

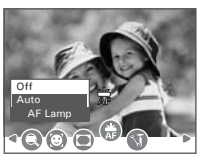

# **4 Recording Video Clips**

#### **• Recording Video Clips**

Use the Video mode to record video clips with audio. The Power / Auto Focus Lamp button blinks and the remaining time that can be recorded will decrease in seconds while recording.

1. Set the camera to Video mode  $\overline{\mathbb{F}}$ . (See page 18)

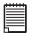

# **NOTE:**

The  $\overline{\mathsf{P}}$  icon will appear on the LCD screen, indicating the Video mode is activated.

- 2. Frame your subject using the LCD screen.
- 3. Press the Shutter button to start recording.
- 4. Press  $\sqrt{2}$  button to pause.
- 5. Press the Shutter button again to stop recording, or recording stops when the current memory is full.
- 6. Press the  $\boxed{w}$  or  $\boxed{v}$  button to zoom in or out the subject.

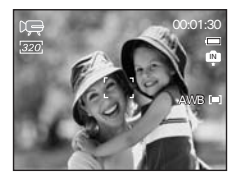

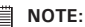

- Digital zoom feature is not available in  $\blacktriangleright$  (Video) mode.
- **•** Sound cannot be recorded while pressing the zoom button.

# **• Setting the Video Size**

- 1. Set the camera to  $\blacksquare$  (Video mode).
- 2. Press the **MENU** button.
- 3. Press the  $\left|\frac{1}{2}\right|$  or  $\left(\frac{1}{2}\right|$  button to select  $\left|\frac{1}{2}\right|$  (Movie size).
- 4. Press the  $\boxed{\text{max}}$  button.

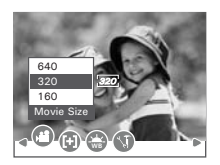

- 5. Press the  $\sqrt{ }$  and  $\sqrt{ }$  button to select the desired setting.
- 6. Press the  $\boxed{\text{max}}$  button.

**NOTE:** 員  $640$  is suitable for viewing on TV.  $2'$  is the default value, suitable for viewing on PC.  $[160]$  is suitable for sending out as an attachment via e-mail.

# **5 Recording Audio Clips**

## **• Recording a Audio Clip**

- 1. Set the camera to  $\triangle$  (Audio mode). (See page 18)
- 2. Press the Shutter button completely down to start recording.
- 3. Press the Shutter button again to stop recording or recording stops when the current memory is full.

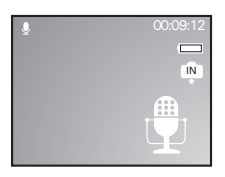

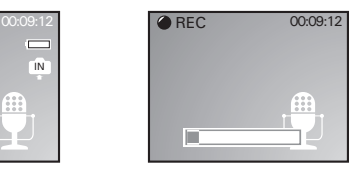

# **• Recording a Voice Memo for the Desired Image**

- 1. Set the camera to the  $\blacksquare$  Playback mode.
- 2. Press the  $\left|\frac{1}{2}\right|$  or  $\left|\frac{1}{2}\right|$  button to select the desired image where you want to add a voice memo.
- 3. Press the **MENU** button.
- 4. Press the  $\left| \Psi \right|$  or  $\left| \Psi \right|$  button to select  $\left[ \Xi \right]$  "Voice Memo".
- 5. Press **button**.
- 6. Press the  $\begin{bmatrix} \frac{1}{2} \\ 0 \end{bmatrix}$  button to start recording.
- 7. Press the  $\frac{1}{2}$  button again to stop recording.

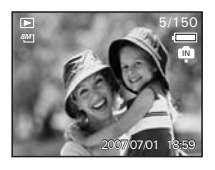

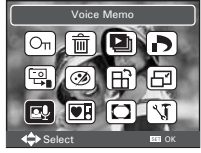

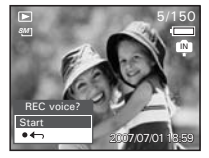

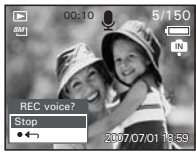

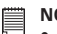

**NOTE:**

- The voice memo cannot be added to a video clip or a protected image.
- You can only delete the voice memo by deleting the image.
- A voice memo may not exceed 30 seconds.

# **6 Managing Pictures and Video Clips**

# **NOTE:**

The camera automatically saves the image as a new file after rotating, resizing and adding a voice memo to it. Make sure there is sufficient memory before editing an image.

# **• Reviewing Pictures**

- 1. Set the camera to  $\blacksquare$  Playback mode.
- 2. Use the  $\left|\mathbf{y}\right|$  and  $\left|\mathbf{z}\right|$  buttons to review the pictures taken.

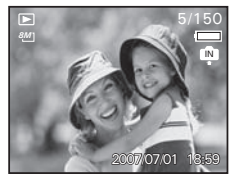

- **Magnifying & Trimming the Displayed Picture**
- 1. Set the camera to  $\blacksquare$  Playback mode.
- 2. Use the **a** and  $\left( \frac{1}{2} \right)$  buttons to select a picture.
- 3. Press  $\Box$  to magnify the select picture.
- 4. Press the  $\sum$ ,  $\sum$ ,  $\ket{\Psi}$  or  $\ket{\frac{1}{2}}$  button to move around the magnified picture.
- 5. Press the  $\boxed{\mathbb{W}}$  button to view the picture in the original size.
- 6. Press the  $\frac{1}{\sqrt{2}}$  button to set the image trimming.
- 7. Press the  $\frac{1}{\text{max}}$  button again to trim the selected image and save it as a new one.

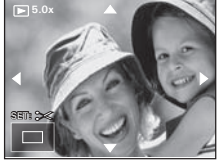

# **• Rotating the Displayed Picture**

The currently displayed picture can be rotated for a better review angle on the LCD screen.

- 1. Set the camera to **P** PLAYBACK mode.
- 2. Press the MENY button.
- 3. Press the  $\ket{\mathcal{P}}$  or  $\ket{\mathcal{E}}$  button to select  $\boxed{\boxplus}$  (Rotate).
- 4. Press the **BET** button.
- 5. Press the  $\sqrt{ }$  or  $\sqrt{ }$  button to select the desired setting.
- 6. Press the  $\begin{bmatrix} \overline{\text{BET}} \\ \overline{\text{DSE}} \end{bmatrix}$  button.

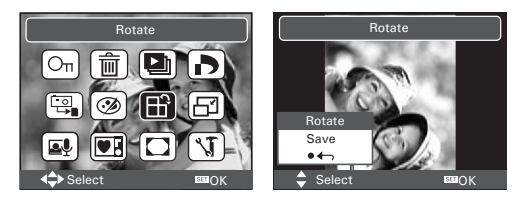

**NOTE:**

• The rotated image will be saved as a new file name.

- **Changing the Image Effect**
- 1. Set the camera to **PLAYBACK** mode.
- 2. Press the MENU hutton.
- 3. Press the  $\mathbb{R}$  or  $\mathfrak{z}$  button to select  $\circledcirc$ (Effect).
- 4. Press the  $\begin{bmatrix} \frac{\text{SET}}{\text{max}} \end{bmatrix}$  button.
- 5. Press the  $\sqrt{ }$  or  $\sqrt{ }$  button to select the desired setting.
- 6. Press the **sm** button.

# **NOTE:**

• The edited image will be saved as a new file.

# **• Changing the Image Size**

Resizing a large size image to a smaller one helps to share with families and friends.

- 1. Set the camera to ▶ PLAYBACK mode.
- 2. Press the MENY button.
- 3. Press the  $\left|\mathbf{P}\right|$  or  $\left|\mathbf{s}\right|$  button to select  $\left|\mathbf{P}\right|$ (Resize).
- 4. Press the **图 button**.
- $\overline{5}$  Press the  $\sqrt{7}$  or  $\sqrt{7}$  button to select the desired setting.
- 6. Press the **some button**.

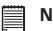

# **NOTE:**

- The resized image will be saved as a new file name.
- Only a large size image can be resized to a smaller one.

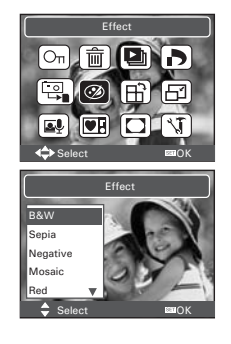

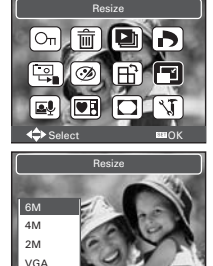

Select **DEN**OK

*64 Polaroid t830 Digital Camera User Guide www.polaroid.com*

# **• Reviewing Pictures and Video Clip Files in Thumbnail**

You can view up to 9 picture and video clip files at a time on the LCD screen by using the thumbnail function.

- 1. Set the camera to the **P**LAYBACK mode.
- 2. Press the  $\boxed{w}$  button and up to 9 thumbnail files appear on the LCD screen .
- 3. Press the  $\sum$ ,  $\sum$ ,  $\ket{\psi}$  or  $\ket{\psi}$  button to select a thumbnail file.
- 4. Press the  $\Box$  or  $\boxed{\phantom{0000}}$  button to view the file in full screen.

# **• Running a Slide Show on the LCD screen**

The slide show function lets you view all the pictures and video clip files stored in the current memory in sequence on the LCD screen.

- 1. Set the camera to the **P** PLAYBACK mode.
- 2. Press the **MENU** button. 3. Press the  $\mathbb{R}$  or  $\sharp$  button to select  $\blacksquare$  "Slide
	- Show".
- 4. Press the **Button**.

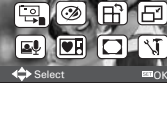

Slide Show

en d

 $\Omega_{\rm nl}$ 

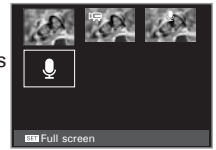

### **Setting Slide Show Interval Time**

- 5. ICON  $\bigcirc$  is the current selection.
- 6. Press the  $\mathbf{w}$  or  $\mathbf{s}$  button to select the interval period for each file to display.

# **Setting Slide Show Music**

- 7. Press the  $\sqrt{ }$  button to select  $\blacksquare$ ) ICON.
- 8. Press the  $\mathbb{R}$  or  $\frac{1}{2}$  button to select the background music for each file to display.

# **Setting Slide Show Effect**

- 9. Press the  $\triangle$  button to select  $\blacksquare$  ICON.
- 10. Press the  $\mathbf{r}$  or  $\mathbf{s}$  to select the animation effect for each file to display.

# **Setting Repeat On/Off**

- 7. Press the  $\triangle$  button to select  $\Box$  ICON.
- 8. Press the  $\psi$  or  $\sharp$  to select the desired setting.

# **Running a Slide Show**

- 9. Press the  $\frac{1}{\text{BET}}$  button to start a slide show.
- 10. Pressing the  $\frac{1}{\sqrt{2}}$  button pauses the slide show.
- 11. Pressing the **MENU** stops the slide show.

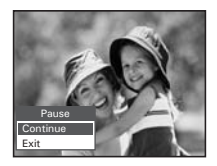

The slide show will keep running as long as there is power supply.

# **NOTE:**

This function is not available for the video clips and voice recording.

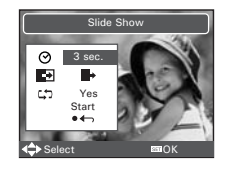

# **• Playing a Video Clip on LCD Screen**

- 1. Set the camera to **D** PLAYBACK mode.
- 2. Press the  $\left|\psi\right|$  and  $\left|\left\langle i\right|\right|$  buttons to select the desired video clip.
- 3. Press the  $\sqrt{2}$  button to start playing the video clip.
- 4. Press the  $\sqrt{ }$  button again to pause.
- 5. Press the  $\triangle$  button to stop the video clip.

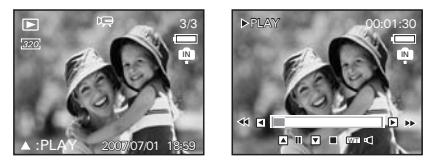

# **• Playing Audio Clips**

- 1. Set the camera to the **D** PLAYBACK mode.
- 2. Press the  $\ket{\psi}$  and  $\ket{\ast}$  buttons to select the desired audio clip.
- 3. Press the  $\overline{p}$  button to start playing the audio clip.
- 4. Press the  $\sqrt{2}$  button again to pause.
- 5. Press the  $\nabla$  button to stop playing.

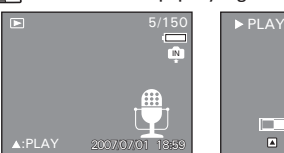

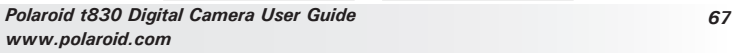

00:00:30

**WTH WTH WT** 

m

# **• Playing a Voice Memo**

- 1. Set the camera to the **P** PLAYBACK mode.
- 2. Press the  $\ket{\mathbf{e}}$  and  $\ket{\mathbf{\hat{s}}}$  buttons to select the desired image that has the voice memo recorded.
- 3. Press the  $\sqrt{ }$  button to start playing the voice memo.
- 4. Press the  $\sqrt{ }$  button again to pause.
- 5. Press the  $\triangle$  button to stop playing.

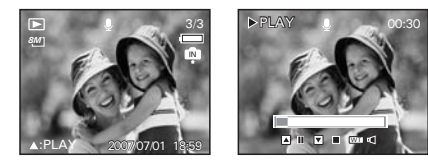

# **• Protecting/Unprotecting Pictures, Video and Audio Clips**

- 1. Set the camera to the **P** PLAYBACK mode.
- 2. Press MENU button. 3. Press the  $|\psi|$  or  $(4)$  button to select  $\boxed{\odot_{\Pi}}$  "Protect".
- 4. Press the **BET** button.

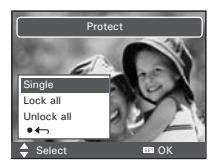

- 5. Press the  $\sqrt{ }$  or  $\sqrt{ }$  button to select the desired setting.
- 6. Press the  $\boxed{\text{min}}$  button.

**Single** Protect the selected picture, video or audio clip.

- Lock All Protect all of the pictures, video and audio clips in the current memory.
- **Unlock All** Remove protection from all protected pictures, video and audio clips in the current memory.

#### **Protect Single Picture, Video or Audio Clip**

5. Select "Single" option and press the button.

 $\sqrt{\frac{2}{100}}$ 

6. Press the  $\sum$  or  $\sum$  button to select the desired setting.

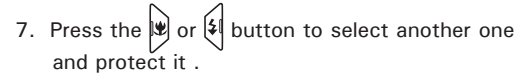

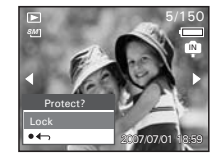

**Protect All pictures, Video and Audio Clips**

- 5. Select "Lock all" option and press the button.  $\blacksquare$
- 6. Press the  $\boxed{\text{min}}$  button.

## **Remove Protection from All Pictures, Video and Audio Clips**

- 5. Select "Unlock all" option and press the button.
- 6. Press the  $\frac{1}{\text{DSE}}$  button.

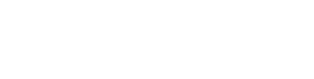

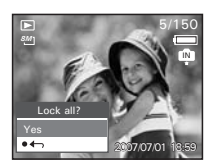

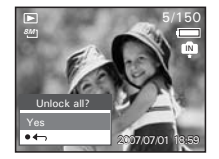

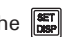

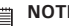

- **NOTE:**<br>• The icon  $\circ$ <sub>n</sub> appears on the LCD screen when you review the protected files.
- Protected files cannot be deleted. Remove protection before deleting.
- Formatting the internal memory or a SD card deletes all files, including the protected files.

# **• Deleting Pictures, Video and Audio Clips**

- 1. Set the camera to the **D** PLAYBACK mode.
- 2. Press the MENY button.
- 3. Press the  $\ket{\mathbf{e}}$  or  $\ket{\mathbf{s}}$  button to select  $\boxed{\mathbf{\widehat{m}}}$  (DELETE).
- 4. Press the **Button**.
- 5. Press the  $\sqrt{2}$  and  $\sqrt{2}$  button to select the desired setting.
- 6. Press the  $\boxed{\mathbf{m}}$  button.

#### **Deleting a Single Picture, Video or Audio Clip**

- 5. Select "Single" option and press the **some button**.
- 6. Press the  $\psi$  or  $\sharp$  button to select the picture video or audio clip you want to delete.
- 7. Press the  $\sum$  or  $\sum$  button to select the desired setting.
- 8. Press the **s** button.

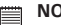

**NOTE:**<br>You can also press the *remail* button to delete a single file.

#### **Deleting All Pictures, Video and Audio Clips**

- 5. Select "All" option and press the  $\frac{1}{\sqrt{2}}$  button.
- 6. Press the  $\sqrt{2}$  or  $\sqrt{2}$  button to select the desired setting.
- 7. Press the  $\boxed{\text{min}}$  button.
- **SINGLE** Delete a selected unprotected option.
- **ALL** Delete all the unprotected files in the current memory.

- **NOTE:** Protected files cannot be deleted. Remove protection before deleting.
- All deleted pictures and video clips cannot be recovered.

*Polaroid t830 Digital Camera User Guide 71 www.polaroid.com*

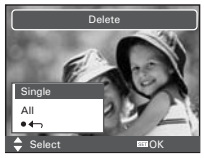

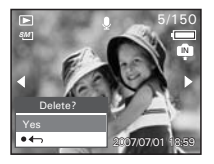

#### **• Viewing Pictures and Video Clips on a TV To set the video output system:**

The video output signal (NTSC or PAL) can be switched to accommodate different signal systems. For example, NTSC for U.S.A., Canada, Taiwan, Japan, etc. and PAL for Europe, Asia (excluding Taiwan), etc.

You can change the video output system according to the following steps:

- 1. Access the setup menu.
- 2. Press the  $\sum$  or  $\sum$  button to select  $\boxed{\overrightarrow{H}}$  (TV Out).
- 3. Press the  $\boxed{\mathbb{R}}$  or  $\boxed{\mathbb{Z}}$  button.
- 4. Press the  $\sum$  or  $\sum$  button to select the desired setting.
- 5. Press the  $\boxed{\text{min}}$  button.
- 6. Press the  $\sum_{n=1}^{\text{MENU}}$  button to exit the menu.

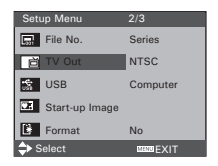

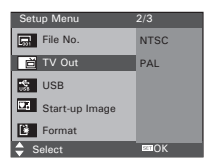

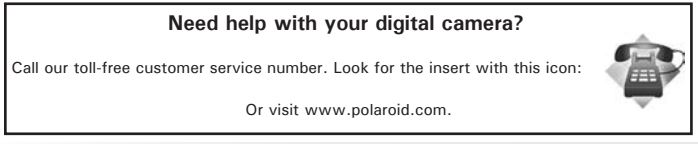
# **7 Print Settings**

### **• About PictBridge**

PictBridge is a new industry standard that allows you to print images directly from a PictBridge enable digital still camera to a PictBridge compatible printer without using a photo editing software or a computer.

#### **Printing Procedures**

1. Preparing the camera and the printer.

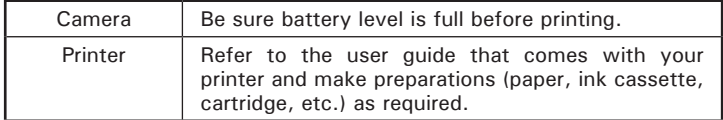

Turn on the camera and the printer.

2. Selecting PictBridge mode

Access the setup menu to enable the USB port. Refer to page 74 for details.

3. Connecting the camera to the printer

Refer to "Camera / Printer Connection" on page 75 for details.

4. Select print settings.

Use the camera's function and navigation buttons to select the print settings. Refer to page 76 for details.

5. Printing

Press the  $\boxed{\mathbf{m}}$  button to start printing.

#### **Cancelling Printing**

Press the  $\stackrel{\text{MENU}}{\square}$  button to cancel printing the print job. The printer will stop printing and eject the paper.

#### **Printing Errors**

If for some reason an error occurs during or before printing, press  $\stackrel{\text{MENU}}{\leftarrow}$  button to exit and reconfigure printing settings.

**NOTE:** • Please refer to the printer's user guide for the solutions. Printing may resume once the problem is solved.

#### **Selecting PictBridge Mode**

- 1. Turn on the camera.
- 2. Access the setup menu.
- 3. Press the  $\sqrt{ }$  or  $\sqrt{ }$  button to select **D**

"USB".

- 4. Press the  $\boxed{\text{min}}$  button.
- 5. Press the  $\sqrt{2}$  or  $\sqrt{2}$  button to select "PRINTER".
- 6. Press the  $\mathbb{F}$  button to confirm your choice and  $\overline{\text{press}}$  the  $\overline{\text{mm}}$  to exit.

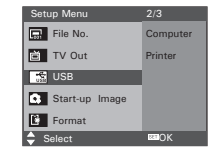

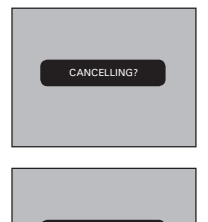

OPERATING ERROR

#### **Camera / Printer Connection**

Connecting with the USB Cable.

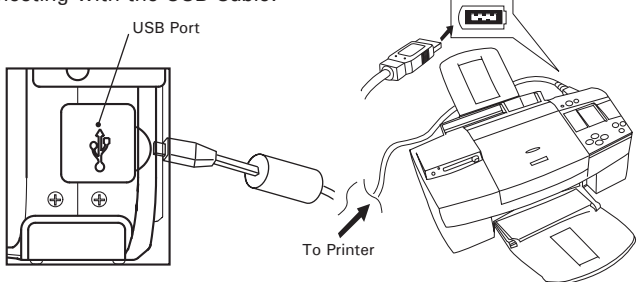

- 1. Plug the labelled end  $\leftarrow$  of the USB cable into the socket marked •  $\leftarrow$  on your printer. Location of USB socket will vary from printer to printer.
- 2. Plug the other end of the USB cable into the USB port on your camera.

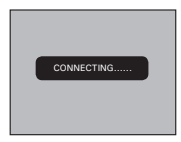

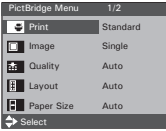

# **NOTE:**

- $\exists \bullet$  "CONNECTING" displays on the LCD screen, indicating a proper connection to the printer.
	- Do not connect the USB cable with the camera and printer until Printer mode is enabled.

#### **Selecting Print images**

- 1. Access the PictBridge menu.
- 2. Press the  $\sum$  or  $\sum$  button to select the desired setting.
- 3. Press the  $\frac{1}{\text{base}}$  button.

The following options are available.

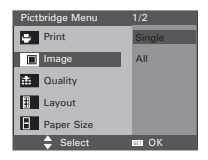

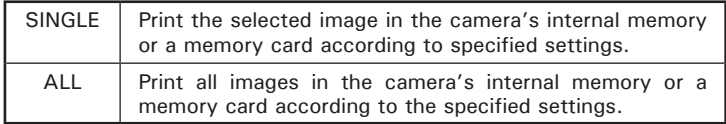

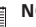

#### **NOTE:**

- Print settings are configured for images only. Make sure there are no video clips or other file besides images in the memory before printing.
	- Not all printers will support all these print options. Please refer to the printer user guide for options available.

If you choose single image, press the  $\Box$  or  $\Box$  button to select a desired image, and press the  $\psi$  or  $\sharp$  button to set the number of copies.

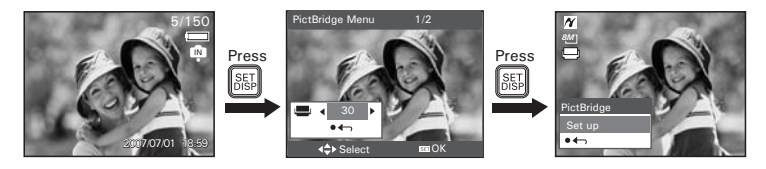

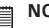

**NOTE:**

The value for number of copies is: 1 to 30.

#### **Selecting Print Quality**

- 1. Access the PictBridge menu.
- 2. Press the  $\sqrt{2}$  or  $\sqrt{2}$  button to select the desired setting.
- 3. Press the  $\boxed{\text{max}}$  button.

The following quality settings are available:

AUTO, FINE, NORMAL, DRAFT.

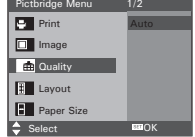

AUTO Print settings differ according to the printer model.

#### **Selecting Print Layout**

- 1. Access the PictBridge menu.
- 2. Press the  $\sqrt{2}$  or  $\sqrt{2}$  button to select the desired setting.
- 3. Press the  $\frac{1}{\log n}$  button.

The following layout settings are available: AUTO, 1,2,3,4,5...250, FULL

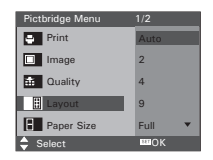

- AUTO Print settings differ according to the printer model.
- Full Print a full-size picture on the selected paper.
- 1,2...250 Specify the number of printed images on a page.

#### **Selecting Paper Size**

- 1. Access the PictBridge menu.
- 2. Press the  $\sum$  or  $\sum$  button to select the desired setting.
- 3. Press the  $\frac{1}{\sqrt{2}}$  button.

The following paper sizes are available:

Auto\* / L / 2L / Postcard / Card Size / 100x150(mm) / 4"x6" / 8"x10" / Letter / 11"x17" / A0......A9 / B0......B9 / Roll (L) / Roll (2L) / Roll (4") / Roll (A4)

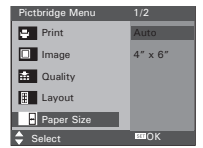

AUTO Print settings differ according to the printer model.

### **Selecting Paper Type**

- 1. Access the PictBridge menu.
- 2. Press the  $\sum$  or  $\sum$  button to select the desired setting.
- 3. Press the **图 button**.

The following paper types are available: AUTO, PLAIN, PHOTO, F.PHOTO

AUTO Print settings differ according to the printer model.

### **Setting the Date Stamp On / Off**

- 1. Access the PictBridge menu.
- 2. Press the  $\sqrt{2}$  or  $\sqrt{2}$  button to select the desired setting.
- 3. Press the  $\boxed{\text{min}}$  button.
- AUTO Print settings differ according to the printer model.
- ON Add the date stamp to the printed image.<br>OFF Print without the date stamp
- Print without the date stamp.

#### **Setting the File Name On / Off**

- 1. Access the PictBridge menu.
- 2. Press the  $\sum$  or  $\sum$  button to select the desired setting.
- 3 Press the  $\boxed{\text{min}}$  button.
- AUTO Print settings differ according to the printer model.
- ON Add the file name to the printed image.<br>OFF Print without the file name
- Print without the file name.

*Polaroid t830 Digital Camera User Guide 79 www.polaroid.com*

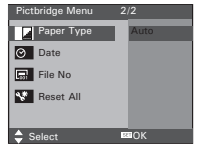

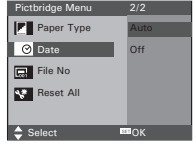

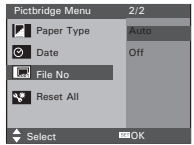

# **• Resetting to Default Settings**

#### **NOTE:**

Choosing the "Reset All" setting in PictBridge menu returns all print settings to the default value. More details, refer to "Resetting to Default Setting" on page 29.

### **Selecting Print format**

- 1. Access the PictBridge menu.
- 2. Press the  $\sqrt{2}$  or  $\sqrt{2}$  button to select the desired setting.

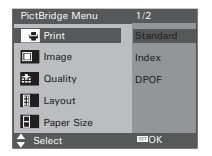

- 3. Press the  $\frac{1}{2}$  button.
- STANDARD Print settings differ according to the printer model.<br>INDEX Print pictures as a thumboail image
- INDEX Print pictures as a thumbnail image.<br>
DPOE Print settings by DPOE format
- Print settings by DPOF format.

# **• About DPOF**

DPOF stands for "Digital Print Order Format", which is a format for recording on a memory card or other medium which digital camera images should be printed and how many copies of the image should be printed. Then you can print on a DPOF-compatible printer or at a professional print service from the memory card in accordance with the file name and number of copies settings recorded on the card.

With this camera, you should always select images by viewing them on the LCD screen. Do not specify images by file name without viewing the file contents.

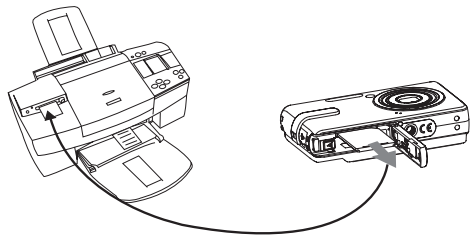

#### **IMPORTANT!**

DPOF print settings can be configured for images on a memory card only, not for images in the camera's built-in memory.

### **Setting the DPOF:**

- 1. Insert an SD card into the camera.
- 2. Turn on the camera.
- 3. Set the camera to the ▶ PLAYBACK mode.
- 4. Press the **MENU** button.
- 5. Press  $\vert \psi \vert$  or  $\vert \psi \vert$  button to select DPOF.
- 6. Press the  $\sum$  or  $\sum$  button to select the desired setting.

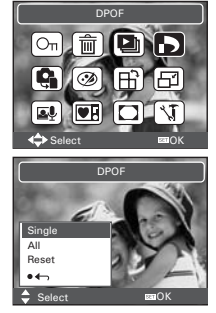

- **SINGLE** The selected picture in a memory card will be printed out up to 30 copies.
- **ALL** All pictures in a memory card will be printed out up to 30 copies for each picture.

**RESET** Returns to the normal playback mode.

- 6. Press the  $\boxed{\overline{\phantom{a}}\overline{\phantom{a}}\overline{\phantom{$
- 7. Press the  $\ket{\mathbf{r}}$  or  $\ket{\mathbf{\hat{z}}}$  button to select the picture you want to print out.
- 8. Press the  $\psi$  or  $\sharp\psi$  button to select the number of print copies.

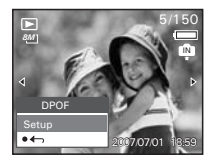

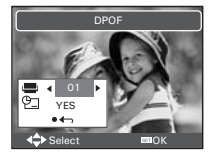

*82 Polaroid t830 Digital Camera User Guide www.polaroid.com*

- 9. Pressing the  $\overline{\text{sem}}$  button activates the date stamp setting.  $\Box$  will appear on the LCD screen.
- 10. Press the  $\sum_{n=1}^{\text{MENU}}$  button to complete the setting.
- 11. Power off the camera.
- 12. Remove the memory card from the camera and insert it into the printer's card slot (as illustrated). Location of the card slot may vary from printer to printer model.

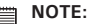

 $\blacksquare$  Make sure you turn off the camera before inserting or removing a memory card.

13.Press the Print button on the printer to start printing.

#### **Need help with your digital camera?**

Call our toll-free customer service number. Look for the insert with this icon:

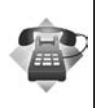

Or visit www.polaroid.com.

# **• Using the SD Card**

Your camera comes with built-in flash memory for storing pictures and video clips. You can expand the memory using a Polaroid SD card (not included) (up to 2GB). The camera senses whether a memory card is inserted, and automatically saves pictures and video clips accordingly. Note that you cannot save pictures or video clips to the built-in flash memory while a memory card is installed in the camera. See pages 102 to 105 for storage capacities.

#### **Memory card precautions:**

- 1. Use only a SD memory card with this camera.
- 2. Electrostatic charge, electrical noise, and other phenomena can cause data corruption or even loss. Always make sure that you always back up important data on other media (MO disc, computer hard drive, etc.).
- 3. If a memory card starts to behave abnormally, you can restore normal operation by formatting it. However, we recommend that you always take along with more than one memory card whenever using the camera far away from your home or office.
- 4. We recommend that you format a memory card when using it for the first time, or whenever the card you are using seems to be the cause of abnormal pictures. Remember to format a memory card if it was used in another digital camera or other devices.

#### **IMPORTANT!**

- Make sure you turn off the camera before inserting or removing a memory card.
- Be sure to orient the card correctly when inserting it. Never try to force a memory card into the slot when you feel resistance.
- SD memory cards have a write protection switch that you can use to protect files from accidental deletion. However, you must remove the write protection whenever you want to record new files onto it, format it, or delete its files.
- **• Files contained in the SD card recorded by other cameras may conflict with the t830 camera, and valuable data in your existing SD card may be distorted or lost when the card is inserted in the t830 camera. We strongly recommend the user to use a NEW or formatted Polaroid SD card (not included) for the t830 camera. The manufacturer is not liable for losing or corrupting any valuable data or files in your SD card due to improper operation.**

#### **Inserting a SD card**

- 1. Turn off the camera.
- 2. Open the battery/SD card door by pushing it outwards as illustrated.
- 3. Insert the SD card and ensure the card is inserted the correct position as illustrated.
- 4. Close the battery/SD card door by pressing it downwards and then slide it back to lock.

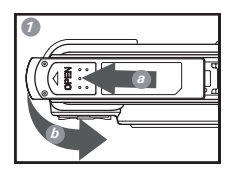

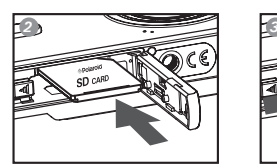

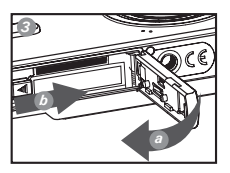

The  $\Omega$  icon will appear on the LCD screen when a SD card is inserted into the camera.

#### **Removing the SD card**

To remove the SD card, turn off your camera and open the battery/SD card door. Gently push the SD card inwards and then release it. The SD card will eject out of the SD card slot.

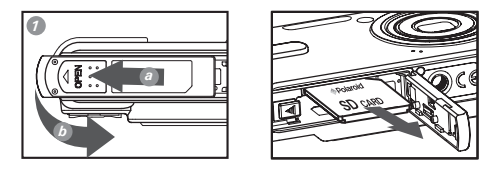

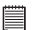

#### **IMPORTANT!**

- Never insert any other object into the camera's SD card slot. Doing so creates the risk of damage to the camera and card.
- Should water or any foreign objects ever get into the card slot, immediately turn off the camera, remove the battery or disconnect the AC adapter, and contact your dealer or the nearest service provider.
- Never remove a card from the camera while the camera is powered on. Doing so can cause the picture or video recording operation to fail, and even damage the memory card.

### **Need help with your digital camera?**

Call our toll-free customer service number. Look for the insert with this icon:

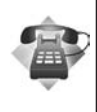

Or visit www.polaroid.com.

# camera.

*www.polaroid.com*

• Note that data deleted by formatting operation cannot be recovered. Make you format it.

### **• Formatting a SD card**

Formatting a memory card erases all data stored on it, including the protected ones. Removing the SD card during formatting may damage the card. Setup Menu 2/3

- 1. Insert an SD card into the camera.
- 2. Turn on the camera.
- 3. Access the setup menu.
- 4. Press the  $\sum$  or  $\sum$  button to select  $\boxed{*}$ (FORMAT).
- 5. Press the **圖** button.
- 6. Press the  $\sqrt{2}$  or  $\sqrt{2}$  button to select the desired option.
- 7. Press the  $\begin{bmatrix} \frac{1}{2} \\ \frac{1}{2} \end{bmatrix}$  button.

- **IMPORTANT!** SD cards formatted in another camera, computer or other devices may not work properly. It is recommended to format SD cards with your t830
- sure you do not have any useful data currently stored on a memory card before

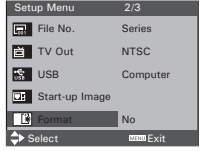

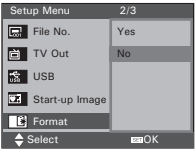

# **• Copying Pictures, Video and Audio Clips to Memory Card**

This setting allows you to copy pictures, video and audio clips stored in the internal memory to a memory card.

- 1. Insert an SD card into the camera.
- 2. Turn on the camera.
- 3. Set the camera to the **P** PLAYBACK mode.
- 4 Press the MENY button.
- 5. Press the  $\mathbf{Q}$  or  $\mathbf{Q}$  button to select  $\mathbf{Q}$  ICON (COPY TO CARD).
- 6. Press the  $\boxed{\overline{\text{sum}}$  button.
- 7. Press the  $\sqrt{ }$  or  $\sqrt{ }$  button to select the desired setting.
- 8. Press the **some button**.

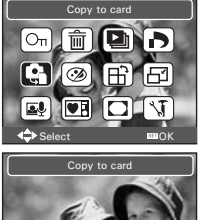

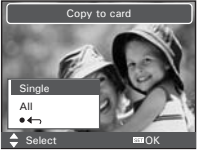

**SINGLE** Copy a selected image or video clip **ALL** Copy all the files in the current memory.

# **Copy Single File**

- 8. Press the  $\mathbb{R}$  or  $\mathbb{I}$  button to select a picture, video or audio file.
- 9. Press the **FREET** button.

### **Copy All Files**

8. Press the  $\begin{bmatrix} \frac{1}{2} \\ \frac{1}{2} \\ \$ 

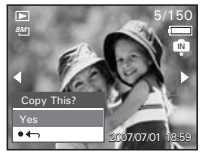

**NOTE:**  With a memory card inserted into the camera, the card memory has a higher priority over the internal memory. The selected picture or video clip can be only copied from internal memory to the memory card.

# **9 Installing the Software onto a Computer**

#### **• Installing the Software**

*For Windows® Users:* **PC** 

#### **IMPORTANT!**

- Please backup all the necessary data before any driver and software installation.
- The CD-ROM is tested and recommended to use under English Windows OS.
- Please restart the computer after installing the software.
- If you don't know how to perform the software installation, please read the "ReadMe" file in the CD first.

#### **IMPORTANT! (For Windows® 98SE)**

Windows® 98SE needs to install your digital camera Driver for Mass Storage function. After the installation, please restart the Windows before connecting the camera to the PC.

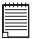

#### **IMPORTANT! (For Windows***®* **Me, 2000, XP & Vista)**

Directly plug-in the camera to transfer and play the pictures and video clips. No need to install the driver.

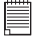

#### **IMPORTANT!**

To experience higher performance in graphics and sound when you are watching video clips on your PC, it is recommended to install the DirectX ver. 9.0 or above. It can be downloaded from http://www.microsoft.com/directx.

#### **Need help with your digital camera?**

Call our toll-free customer service number. Look for the insert with this icon:

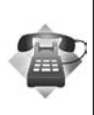

Or visit www.polaroid.com.

- 1. Before you begin, close all other software applications open on your computer.
- 2. Insert the CD supplied into the computer CD-ROM Drive.
- 3. The CD User Interface Screen will automatically launch.
- 4. With the mouse, click on each software interface button in turn and follow the on screen instructions.

#### **NOTE:**

If the setup screen does not appear after loading the CD, then you can manually start it by double clicking the "My Computer" icon on your desktop, then double clicking the icon for the CD-ROM drive. When the CD-ROM window opens, double click the "INSTALL-E.EXE" icon.

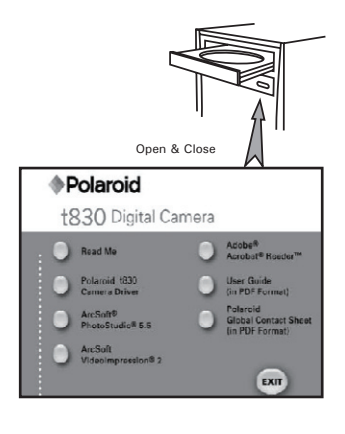

# *For Macintosh Users:* **Mac**

- 1. Before you begin, close all other software applications open on your computer.
- 2. Insert the CD supplied into the computer CD-ROM Drive.<br>3. Double click the CD-ROM icon "Polaroid"
- Double click the CD-ROM icon "Polaroid"
- 4. Install the software included.

# **• Software Included with Your Camera**

The t830 software CD contains the following software:

#### **Polaroid t830 Camera Driver** *Plug & Play removable disk*

Easy to use, just plug the camera to a computer and use it as a removable disk. Use the ArcSoft® PhotoStudio® to edit and print the Pictures.

#### **ArcSoft® PhotoStudio®** *Picture Editing Software*

ArcSoft® PhotoStudio® is an easy-to-use and powerful image-editing software loaded with everything you need to fix, print, and get creative with your digital pictures. This program gives you quick access and allat-once enhancement to the pictures on your computer, for example, removing red-eye and cloning objects to a different picture. Add special effects or place them in cards, calendars, frames and fantasy templates. ArcSoft® PhotoStudio® also includes a wide variety of printing options.

#### **ArcSoft VideoImpression**® **2** *Movie Making Software*

ArcSoft VideoImpression<sup>®</sup> is an easy-to-use video editing software program. The program enables users to create and edit new videos using existing video and image files - making desktop video presentations for home, business, and the Web.

#### **Adobe® Acrobat® Reader***™* **.***PDF File Reading Software*

Adobe® Acrobat® Reader*™* lets you view and print Adobe Portable Document format (PDF) files on all major computer platforms, as well as fill in and submit Adobe PDF forms online.

#### **• Computer System Requirements**

For acceptable picture transferring and editing performance, we recommend the following minimum requirements;

- Compatible with Microsoft® Windows® 98SE, Me, 2000, XP or Vista
- Pentium<sup>®</sup> III 450 MHz or equivalent processor
- USB Port
- 128MB RAM (256MB recommended)
- DirectX 9.0 or higher
- 500MB free disk space
- Color monitor with high color (16-bit) graphic capability or higher
- CD-ROM drive
- Standard mouse and keyboard
- Stereo speakers

#### *For Macintosh Users:* **Mac**

- Mac<sup>®</sup> OS Version 9.2  $\times$  X
- PowerMac G3 or higher
- USB Port
- 128MB RAM (256MB recommended )
- 500MB Free disk space
- Color monitor with high color (16-bit) graphic capability or higher
- CD-ROM drive
- Standard mouse and keyboard
- Stereo speakers

# **10 Transferring Pictures and Video Clips to a Computer**

- **Before Transferring Files**
- **IMPORTANT! FOR PC USERS**
- **BEFORE YOU CONNECT YOUR DIGITAL CAMERA TO THE COMPUTER, MAKE SURE THAT YOU HAVE INSTALLED THE SOFTWARE FROM THE ENCLOSED CD. PLEASE REFER TO "9 Installing the Software Onto a Computer".**
- **Connecting to Your Computer**

**Connect the camera directly to your computer**

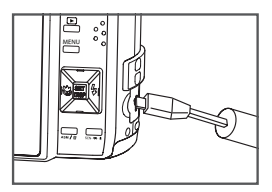

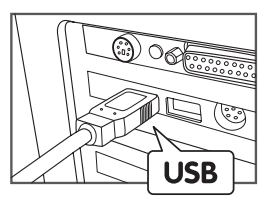

- 1. Turn on the camera.
- 2. Plug the  $\leftarrow$  labelled end of the USB cable into the  $\leftarrow$  marked socket on your computer.
- 3. Plug the other end of the USB cable into the port on your camera.
- 4. An interface "New Hardware Found" will show on the computer desktop.
- 5. A removable disk drive will be installed onto your computer automatically.

# **• Transferring Pictures and Video Clips to a Computer**

#### **NOTE:**

 $\blacksquare$  The Mass Storage mode is the default setting when the docking is connected with a TV set or a computer.

# *For Windows® Users:* **PC**

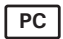

#### **NOTE:**

You can transfer pictures and video clips in any mode.

- 1. Turn on the camera
- 2. Connect the camera to a computer via the USB cable.
- 3. Double click on "My Computer" on your PC desktop and you will see a "Removable Disk" drive.
- 4. Double click "Removable Disk" -> double click "DCIM"-> double click any directory folder under "DCIM".
- 5. All the pictures, video and audio clips are in the directory folder. Highlight the pictures, video and audio clips and drag them to a folder of your choice. You can also create sub folders to group them or use the Arcsoft software to edit and manage the pictures, video or audio clips.

#### **Need help with your digital camera?**

Call our toll-free customer service number. Look for the insert with this icon:

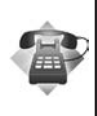

Or visit www.polaroid.com.

# **I** NOTE:

For Mac user, directly plug-in the camera, no need to install the driver.

- 1. Turn on the camera.
- 2. Set the camera to  $\blacksquare$  PI AYBACK mode.
- 3. Connect the camera to Mac via the USB cable, the systems will automatically recognize the MASS STORAGE drive. (System will automatically create a Mass Storage named "DIGITALCAM".

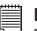

**NOTE:** 

This Drive name will vary from different version of Mac OS system.

- 4. Double click the folder "DIGITALCAM" to enter sub-folder "DCIM".
- 5. Double click the folder "DCIM" and then any subfolder inside.
- 6. You can copy the pictures and video clips from this directory folder and paste to the hard disk.

# **11 Troubleshooting Problems**

The troubleshooting guide is designed to help you. If problems continue, please contact customer support. Details are provided under "Getting Help".

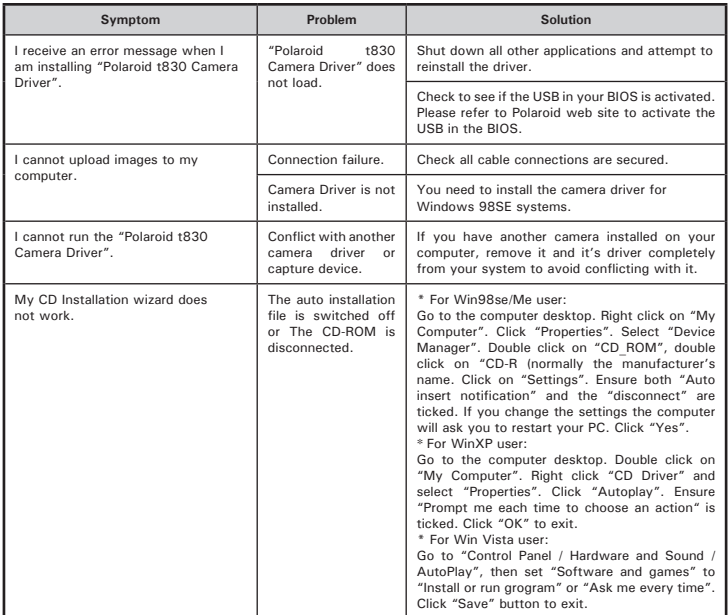

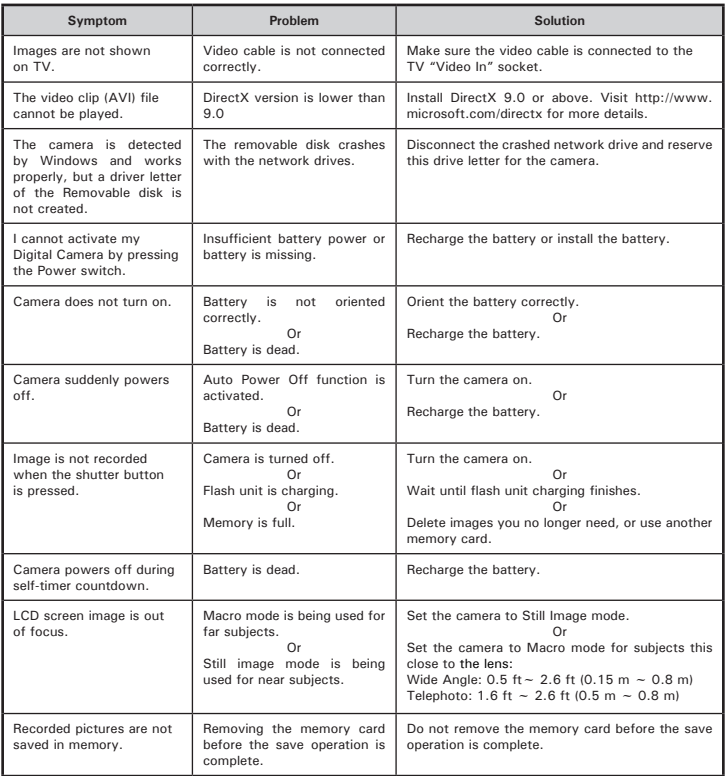

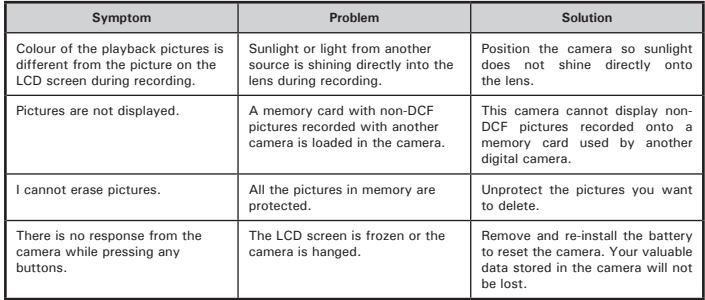

#### **TV Out**

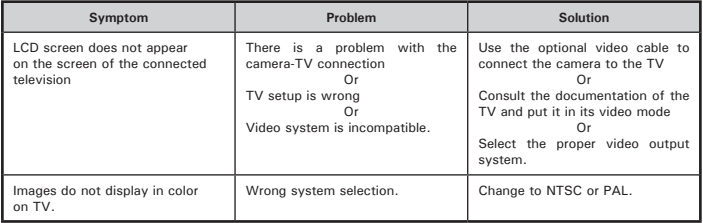

**Please also refer to the help files & User Guides that accompany the enclosed applications.**

**For further information and support, please visit our website: http://www.polaroid.com**

# **12 Getting Help**

#### **• Polaroid Online Services**

Website: http://www.polaroid.com

# **• ArcSoft Software Help**

**For United States For Latin America**<br>ArcSoft HO Support Center **For Latin America** (Fremont, CA 94538) Tel.: 1-510-979-5599 Fax: 1-510-440-7978 E-mail: support@arcsoftsupport.com Web: http://www.arcsoft.com/en/support/

ArcSoft Europe Support Center  $($ Ireland)<br>  $T<sub>el</sub> : +353(0)$  61-702087<br>  $T<sub>el</sub> : +86-571-88210575$ Tel.:  $+353-(0)$  61-702087<br>Fax:  $+353-(0)$  61-702001 Fax: +353-(0) 61-702001 E-mail: support@arcsoft.com.cn

**For Japan For Taiwan**<br>ArcSoft Japan Support Center (Tokyo) **For Taiwan** Tel.:  $+81-3-5795-1392$ <br>
Fax:  $+81-3-5795-1397$ <br>
Fax:  $+886-1012-2506-9355$ <br>
Fax:  $+886-1012-2506-8922$ Fax: +81-3-5795-1397 Fax: +886-(0) 2-2506-8922 Web: http://www.arcsoft.jp

E-mail:latinsupport@arcsoftsupport.com

**For Europe**<br> **For China**<br> **ArcSoft Europe Support Center**<br> **ArcSoft China Support Center** Web: http://www.arcsoft.com.cn/new/support

ArcSoft Japan Support Center (Tokyo) ArcSoft Taiwan Support Center (Taiwan)<br>
Tel: +81-3-5795-1392<br>
Tel: +886-(0) 2-2506-9355 E-mail: support@arcsoft.com.tw<br>Web: www.arcsoft.com.tw

Visit http:// www.arcsoft.com for technical support and frequently asked questions (FAQ's).

"Polaroid" and "Polaroid and Pixel" are trademarks of Polaroid Corporation, USA.

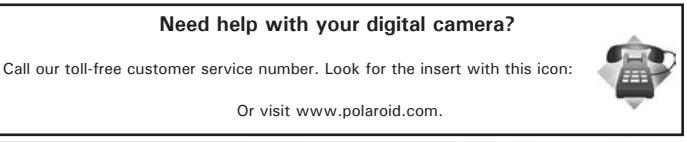

# **• Technical specifications**

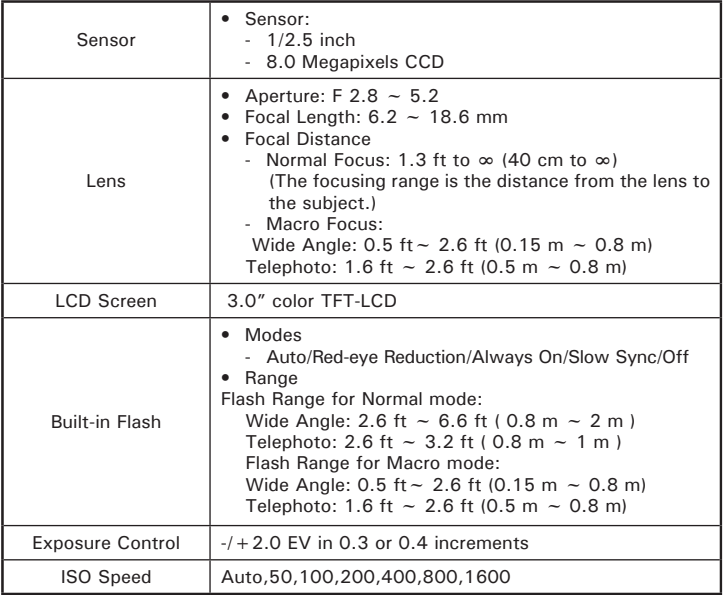

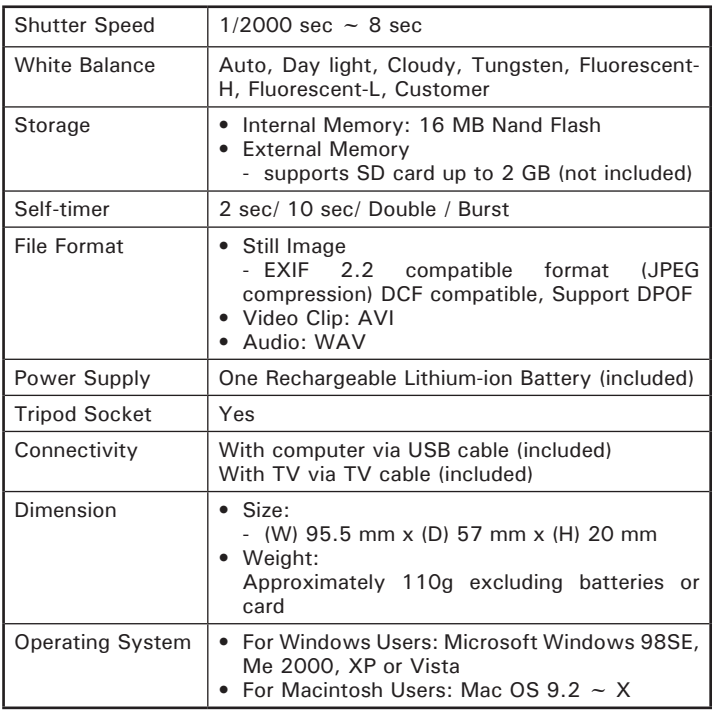

### **• Storage Capacities**

The charts below indicate the approximate numbers of pictures and length of video clips the camera can hold at each setting based on the internal memory and different capacities of SD card.

#### **Recordable Images**

Units: Images

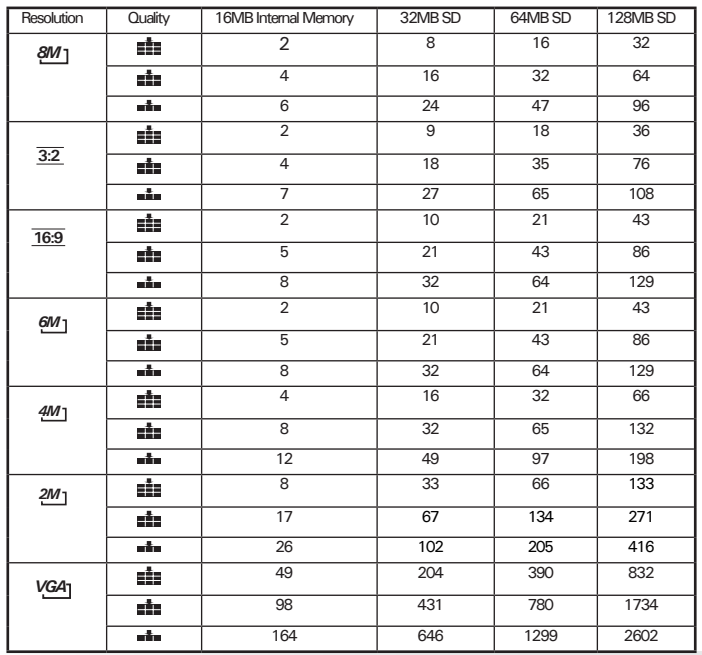

*102 Polaroid t830 Digital Camera User Guide www.polaroid.com*

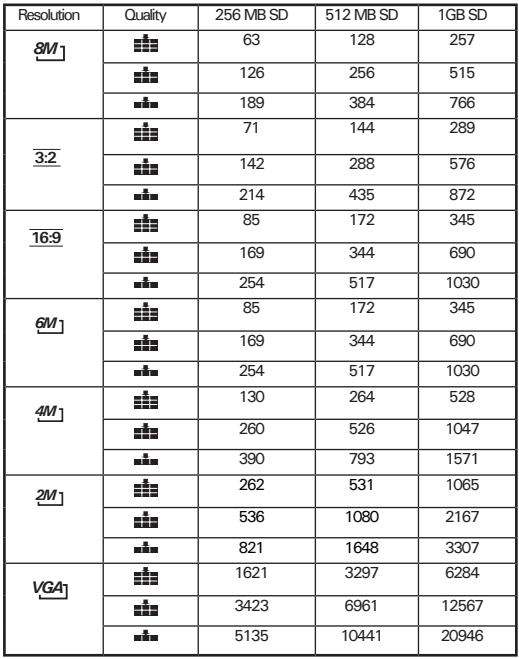

**NOTE:**<br> $\frac{1}{2}$  M<sub>1</sub> 3264 X 2448 **16:9** 3264 X 1836 *6M* 2816 X 2112 *4M* 2272 X 1704 *2M* 1600 x 1200 *VGA* 640 X 480 <u>sineed</u> state is the set of the set of the set of the set of the set of the set of the set of the set of the set of the set of the set of the set of the set of the set of the set of the set of the set of the set of the s

**302** 3264 X 2448 **3:2** 3264 X 2176<br>**169** 3264 X 1836 **6M** 2816 X 2112

*Polaroid t830 Digital Camera User Guide 103 www.polaroid.com*

#### **Recordable Video Length**

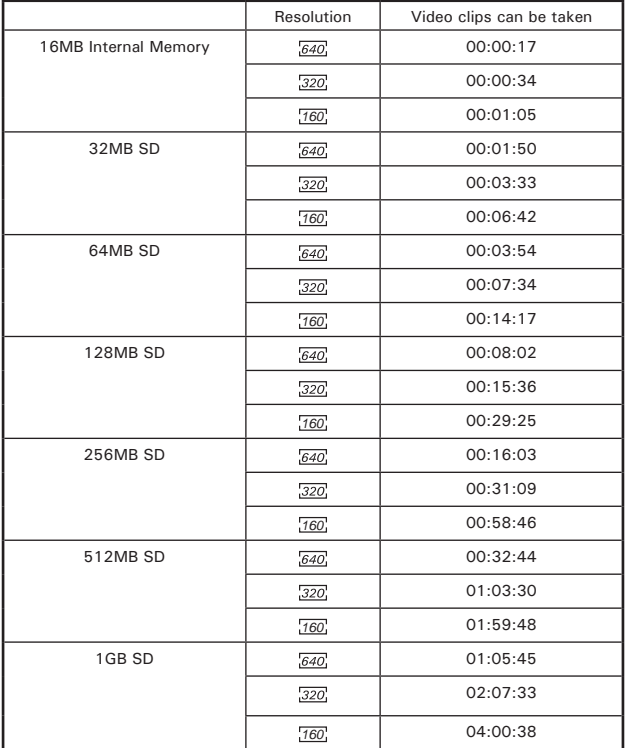

*104 Polaroid t830 Digital Camera User Guide www.polaroid.com*

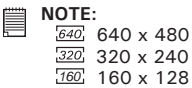

- Scene complexity affects a picture's file size. For example, a picture of trees in autumn has a larger file size than a picture of blue sky at the same resolution and quality setting. Therefore, the number of pictures and length of video clips you can store on a memory card may vary.
- The time format is XX:YY:ZZ
	- XX is hours
	- YY is minutes
	- ZZ is seconds

#### **Recordable Audio Length**

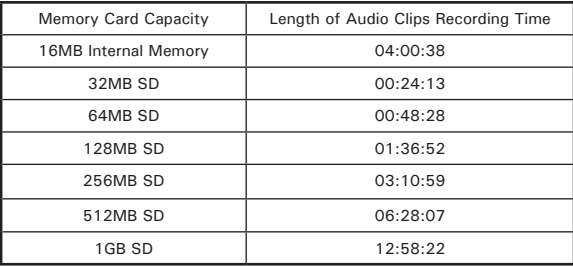

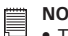

- **NOTE:** The time format is XX:YY:ZZ
- XX is hours
- YY is minutes
- ZZ is seconds

### **• Uninstalling Polaroid t830 Driver (PC only)**

*For Windows® 98SE Users:* **PC**

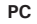

# ▤

**NOTE:**

The following driver uninstall procedure is for Windows 98SE user only because only Windows 98SE needs to install the t830 driver.

- 1. Open Add/Remove Program Properties in Control Panel and select "Polaroid Digital Camera" program, then click "Add/Remove".
- 2. The following dialogue box appears, please click "Yes" to confirm removing the camera driver.
- 3. The un-installation program runs automatically, please restart your computer when it is finished.

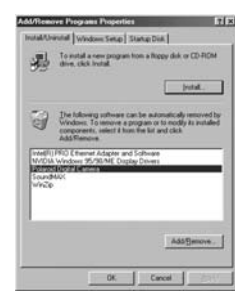

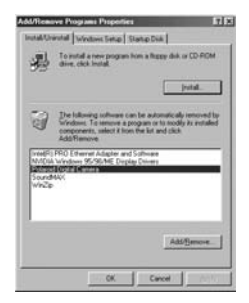

# **• Camera Default Settings**

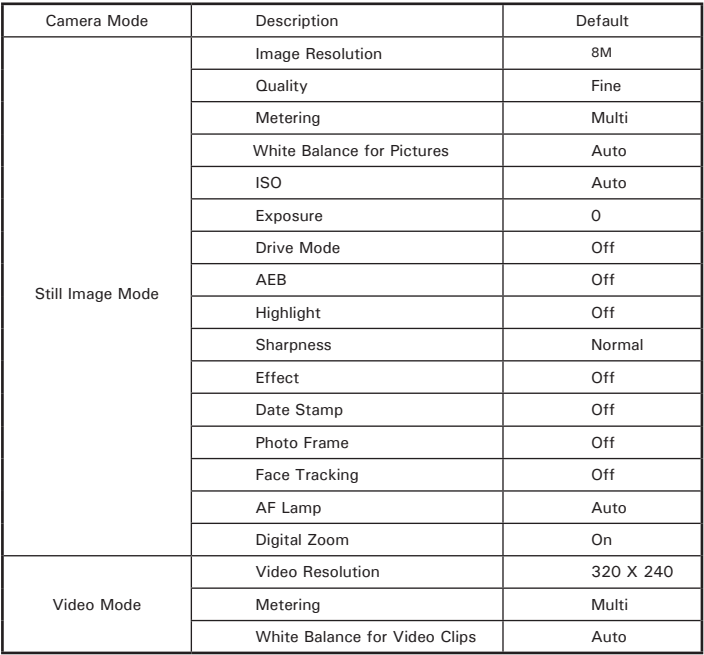

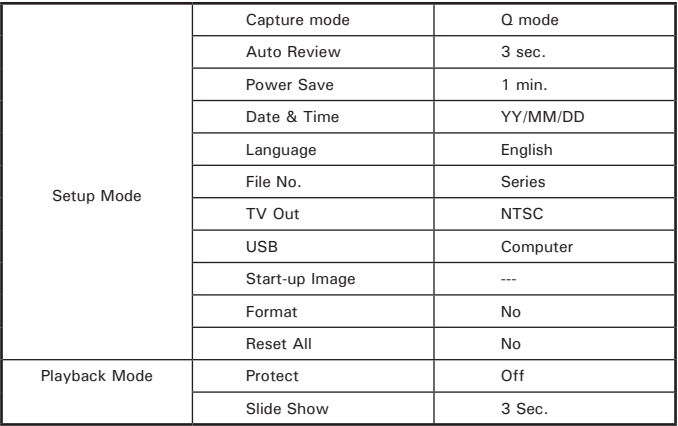

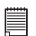

**NOTE:**  The default language for the LCD screen may vary with the different shipment destinations.
## **• Tips, Your Safety & Maintenance**

Your Camera should only be operated within the following environment.

- 32 104º Fahrenheit; 0 40º Celsius
- 15% 90% relative humidity, non condensing

The battery life or image quality may be affected when the camera is operated outside these conditions.

# **Camera Cautions**

- NEVER immerse any part of the camera or its accessories into any fluid or liquid.
- ALWAYS disconnect the camera from your PC or TV before cleaning it.
- ALWAYS remove dust or stains on the camera with a soft cloth dampened with water or neutral detergent.
- NEVER place hot items on the surface of the camera.
- NEVER attempt to open or disassemble the camera as this will affect any warranty claim.

### **Need help with your digital camera?**

Call our toll-free customer service number. Look for the insert with this icon:

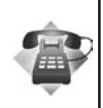

Or visit www.polaroid.com.

## **• Regulatory Information**

#### **FCC Notice**

This device complies with Part 15 of FCC Rules. Operation is subject to the following two conditions: (1) This device may not cause harmful interference, and (2) This device must accept any interference received, including interference that may cause undesired operation.

Warning: Changes or modifications to this unit not expressly approved by the party responsible for compliance could void the user's authority to operate the equipment.

NOTE: This equipment has been tested and found to comply with the limits for Class B digital device, pursuant to Part 15 of the FCC Rules. These limits are designed to provide reasonable protection against harmful interference in a residential installation. This equipment generates, uses and can radiate radio frequency energy and, if not installed and used in accordance with the instructions, may cause harmful interference to radio communications.

However, there is no guarantee that interference will not occur in a particular installation. If this equipment does cause harmful interference to radio or television reception, which can be determined by turning the equipment off and on, the user is encouraged to try to correct the interference by one or more of the following measures:

- Reorient or relocate the receiving antenna.
- Increase the separation between the equipment and receiver.
- Connect the equipment into an outlet on a circuit different from that to which the receiver is needed.
- Consult the dealer or an experienced radio/TV technician for help.

Shielded cable must be used with this unit to ensure compliance with the Class B FCC limits.

Under the environment with electrostatic discharge, the product may malfunction and require user to reset the product.

**US 0907** Part No.: OM3580US001